# BLUETREND XA オプション追加編 目 次

オプションプログラムの追加時には、プロテクトの更新または書き換えの後に、最新プログラムにアップデートします。

### プロテクトの更新または書き換え をおこないます ...... 1

- 1 ネット認証ライセンス(占有)の更新.......................... 2
- 2 ネット認証ライセンス(共有)の更新 .......................... 3
- 3 ネット認証ライセンス (LAN)の更新.............................. 4
- 4 USBプロテクト 【SNS-W】の書き換え..................... 6
- 5 USBプロテクト 【SNS-LAN-X】の書き換え.......... 7
- 6 プロテクト Q&A ........................................................... 8

### BLUETREND XA を アップデートします ...... 13

- 1 インストール方法を確認します ............................... 14
- 2 「スタンドアロン」 の アップデート手順 ................ 15
- 3 「サーバークライアント (共同編集あり)」の アップデート手順 ................ 17
- 4 「サーバークライアント (共同編集なし)」 の アップデート手順 ................ 23

# FCコンシェルジュでプログラムを更新することもできます

本書では「インストールDVD」を利用したプログラムの更新手順を解説していますが、「FCコンシェルジュ」を利用して、 最新プログラムに更新することもできます。

※FCメンバーシップの「安心パック」または「プログラム保守」ご契約の方専用のサービスです。

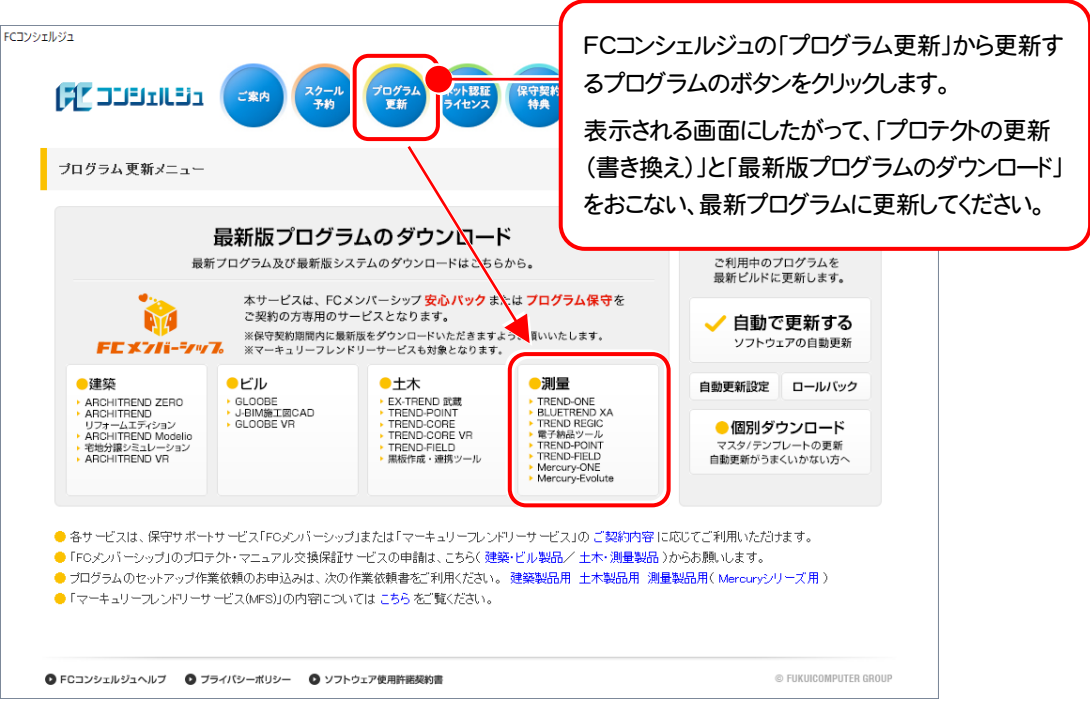

# セットアップの前に確認してください

#### ● Check セットアップ時の権限について

プロテクトおよび各プログラムをセットアップする場合は、Administrators グループに所属しているユーザーや、「コ ンピュータの管理者」のユーザーでログオンする必要があります。

#### A Check セキュリティソフトによる警告について

お使いのセキュリティソフトによっては、セットアップ時に警告メッセージが表示される場合があります。警告が表示さ れた場合には、セキュリティソフトなどの常駐プログラムを終了してから、セットアップをおこなってください。

#### Sheck データのバックアップをおこなってください

セットアップやアンインストールをおこなう場合は、必要なデータは必ずバックアップしてください。 バックアップの手順については、各ヘルプ、またはマニュアルをご覧ください。

お客様が作られたデータはお客様にとって大切な財産です。万が一の不慮の事故による被害を最小限にとどめる ために、お客様御自身の管理・責任において、データは必ず定期的に2か所以上の別の媒体(HDD、CD、DVD な ど)に保存してください。

また、いかなる事由におきましても、データの破損により生じたお客様の損害は、弊社では補償いたしかねますので ご了承ください。

# プロテクトの更新または書き換え をおこないます

プロテクトの更新または書き換え ネット認証ライセンス(占有)

オプションプログラムの追加購入時や、プログラムのバージョンアッ プ時には、まず「ネット認証ライセンスの更新」または「USBプロテクト の書き換え」をおこないます。

各ページを参照して、ご利用されているプロテクトの更新/書き換え をおこなってください。

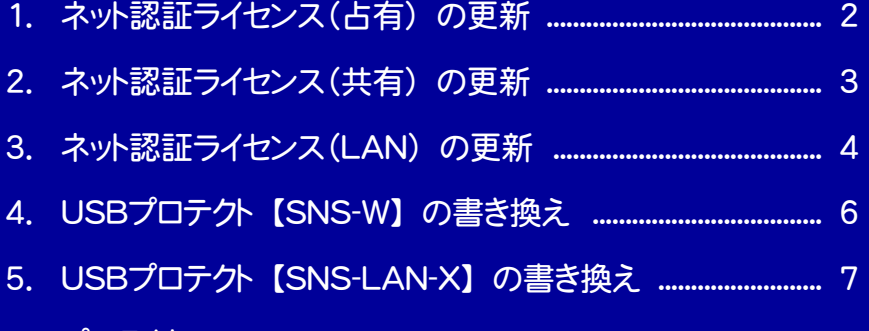

6. プロテクト Q&A ................................................................................ 8

# ネット認証ライセンス(占有)の更新

「ネット認証ライセンス(占有)」をお使いの方は、以下の手順でライセンス情報を更新してください。 ※ ライセンス情報の更新時には、インターネットに接続された環境が必要です。

### Step1 | ライセンス情報の更新

1. デスクトップのアイコン、または画面右下のタスクバーの 通知領域のアイコンから、「FCコンシェルジュ」を起動し ます。

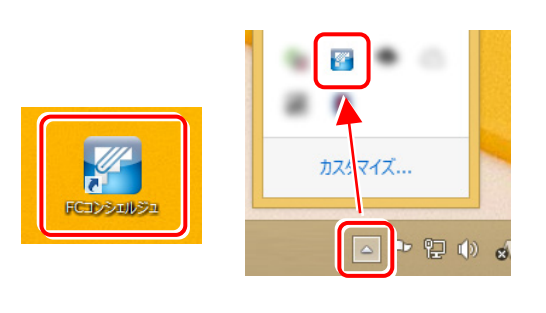

FCコンシェルジュが表示されます。 [ネット認証ライセンス]の[ネット認証ライセンス管理] をクリックします。

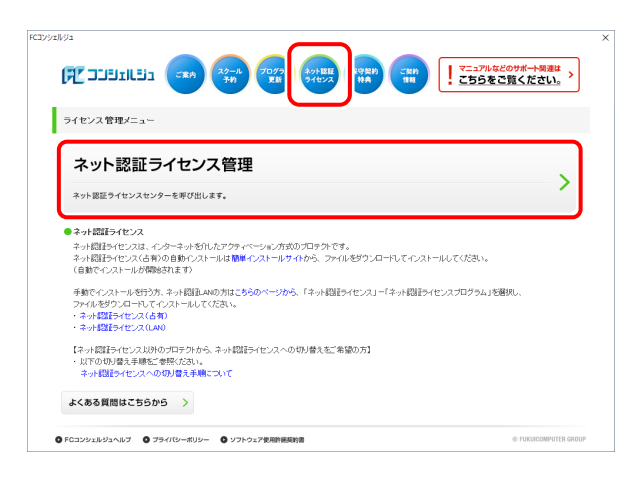

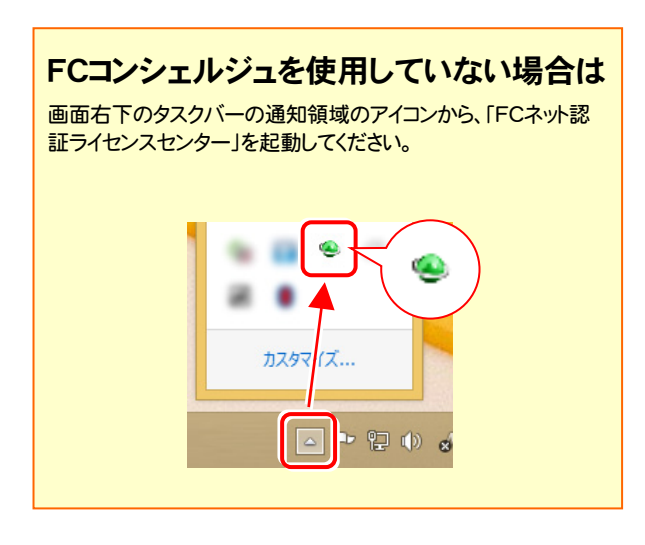

2. 「ネット認証ライセンス」の画面が表示されます。

#### 「ネット認証ライセンス:認証設定」画面(下画面)が表示 された場合は

プログラムの起動時に自動的にライセンス情報が更新さ れますので、更新の必要はありません。

「キャンセル]ボタンを押して画面を閉じてください。

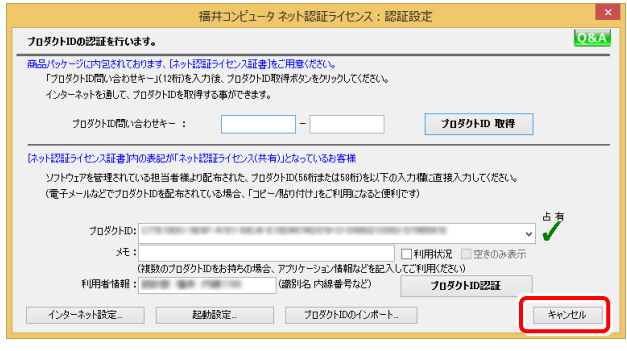

#### 「ネット認証ライセンス:設定」画面(下画面)が表示され た場合は

手動でライセンス情報の更新が必要です。

[更新]ボタンを押して、ライセンス情報を更新してくださ い。

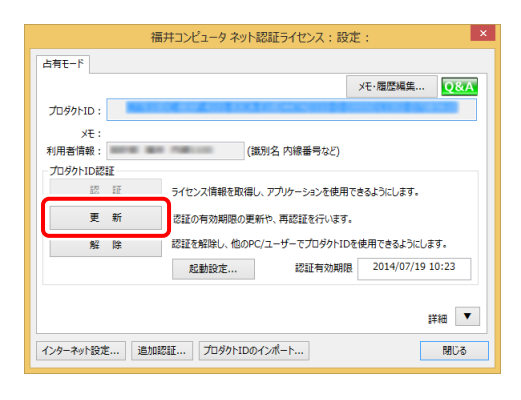

#### 以上でライセンス情報の更新は完了です。

続けてプログラムのアップデート、またはバージョンアップ をおこなってください。

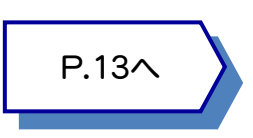

# ネット認証ライセンス(共有)の更新

「ネット認証ライセンス(共有)」をお使いの方は、以下の手順でライセンス情報を更新してください。 ※ ライセンス情報の更新時には、インターネットに接続された環境が必要です。

#### Step1 | ライセンス情報の更新

1. デスクトップのアイコン、または画面右下のタスクバーの 通知領域のアイコンから、「FCコンシェルジュ」を起動し ます。

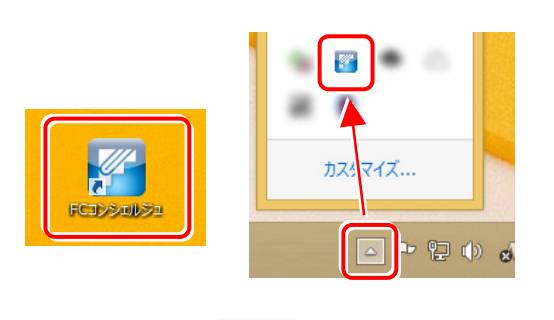

FCコンシェルジュが表示されます。 [ネット認証ライセンス]の[ネット認証ライセンス管理] をクリックします。

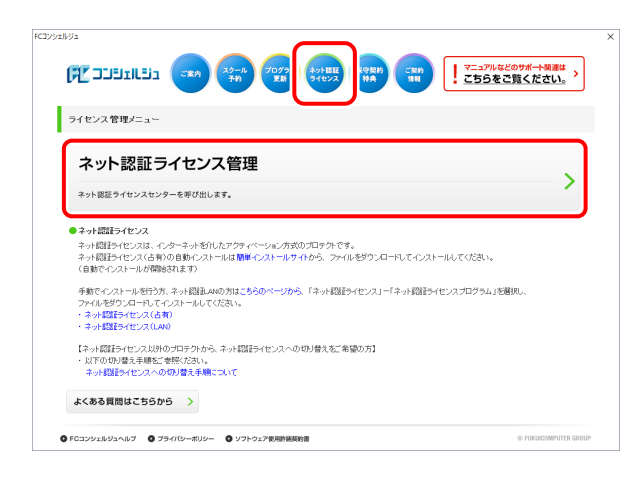

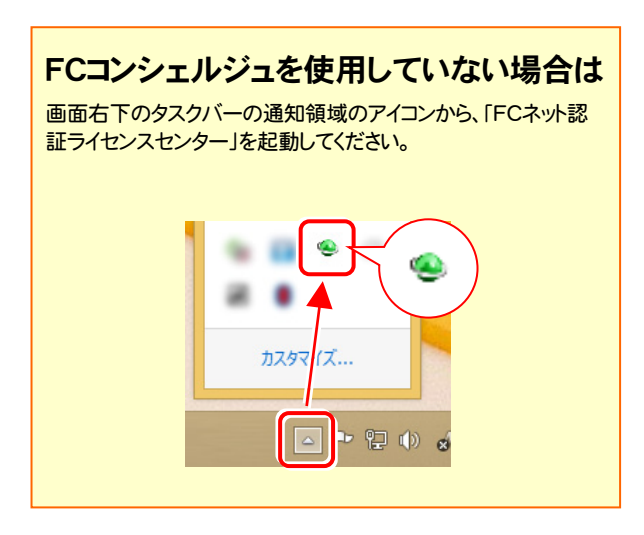

2. 「ネット認証ライセンス:設定」画面が表示されます。 [解除]ボタンを押して、プロダクトIDを解除します。

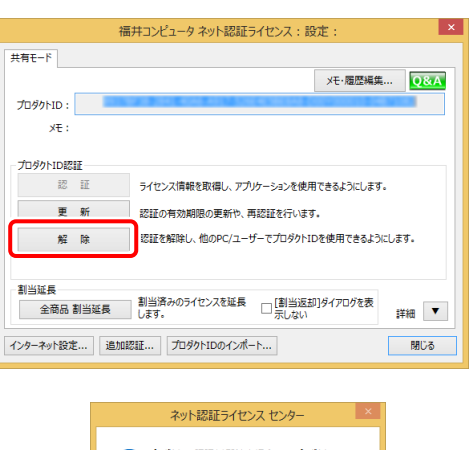

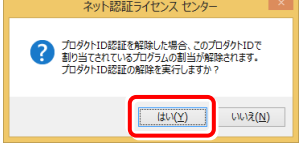

#### 3. そのまま続けて、[認証]ボタンを押します。

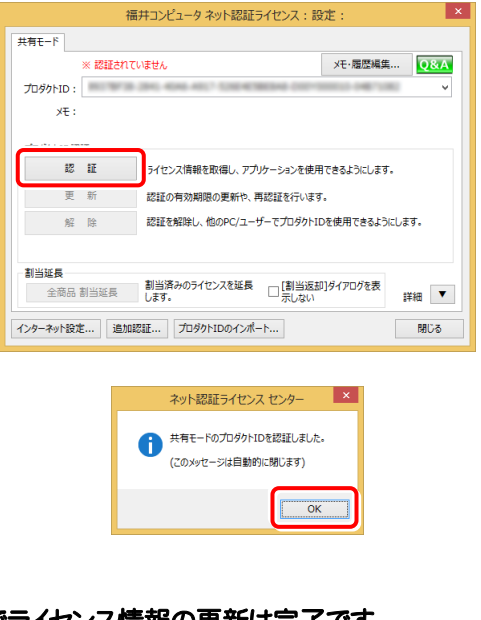

以上でライセンス情報の更新は完了です。 続けてプログラムのアップデート、またはバージョンアップ をおこなってください。

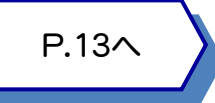

#### ネット認証ライセンス(LAN) の更新 3

「ネット認証ライセンス(LAN)」をお使いの方は、以下の手順でライセンス情報を更新してください。 ※ ライセンス情報の更新時には、インターネットに接続された環境が必要です。

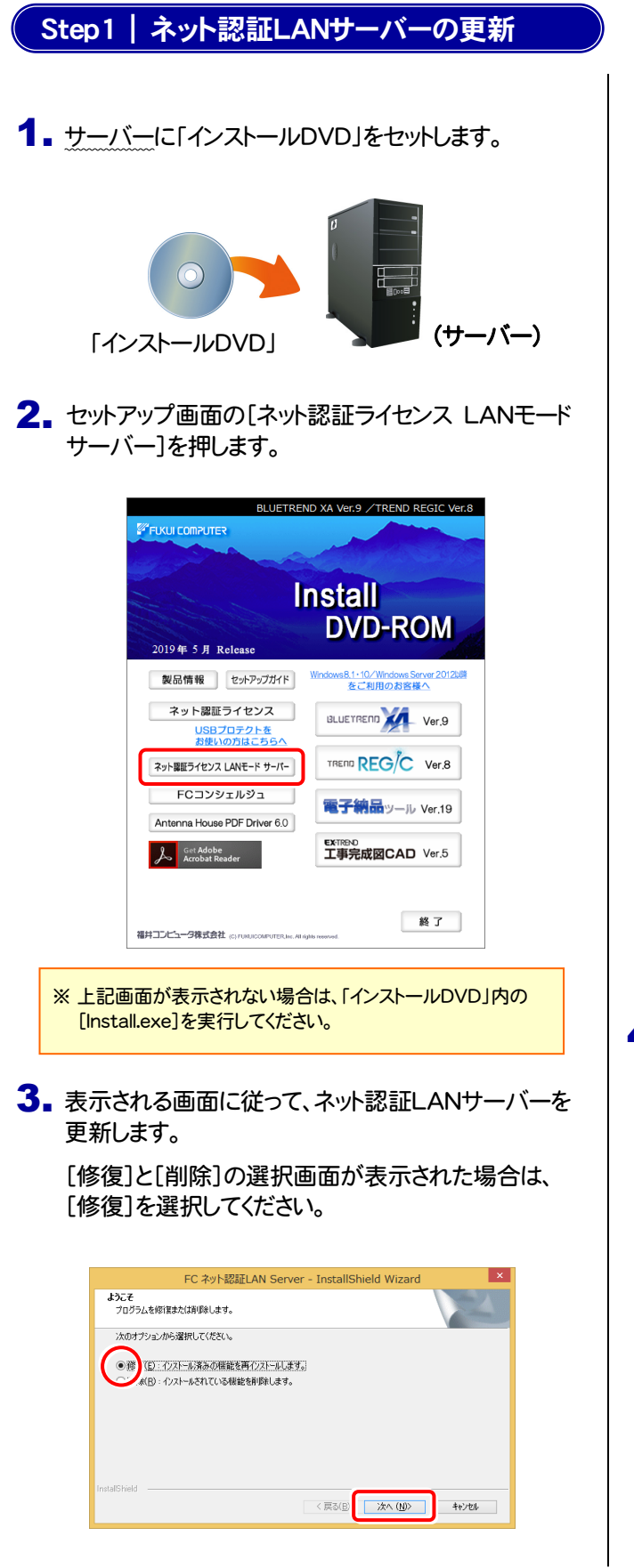

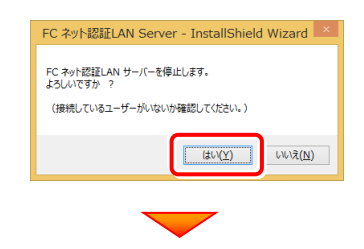

※ 表示される画面は、異なる場合があります。

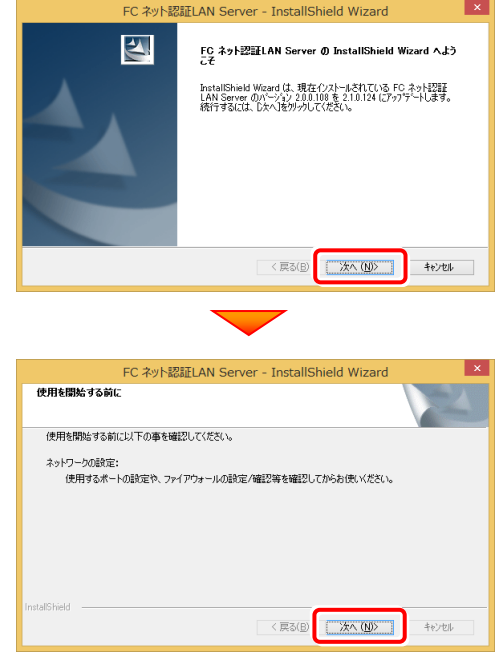

4. [FC ネット認証LAN サービスコントローラ をすぐに 起動する]にチェックボックスが表示された場合は、 「オン」にして、[完了]を押します。

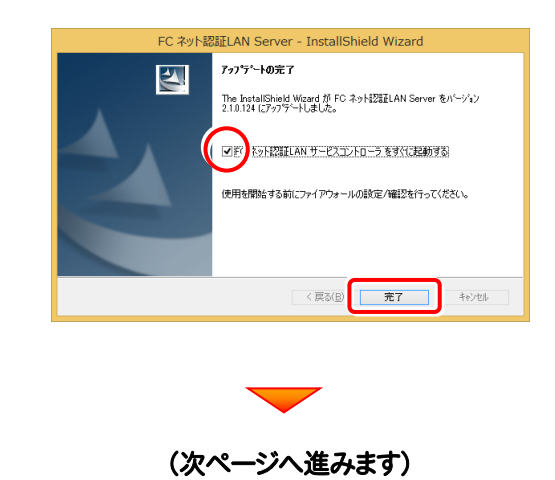

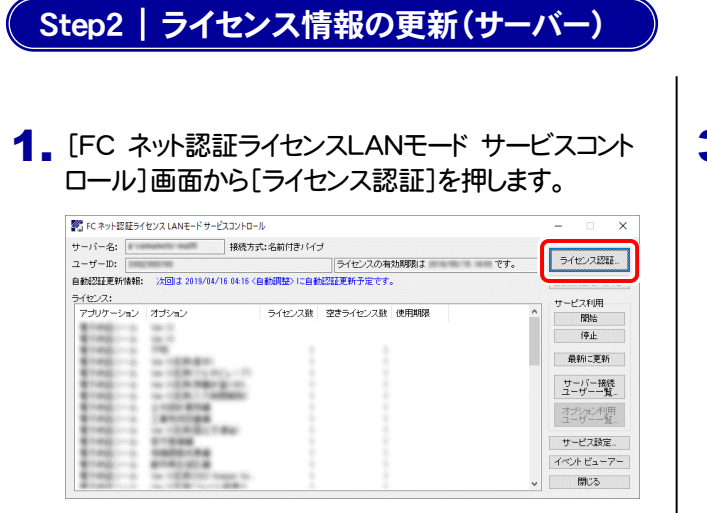

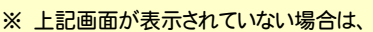

Windows10 : スタートメニュー

Windows8.1 : スタート画面の「アプリ画面」

Windows7 : スタートメニューの[すべてのプログラム]

から、[FC ネット認証LAN Server]-[FC ネット認証LAN サービスコントローラ]を起動してください。

#### 2. [更新]を押します。

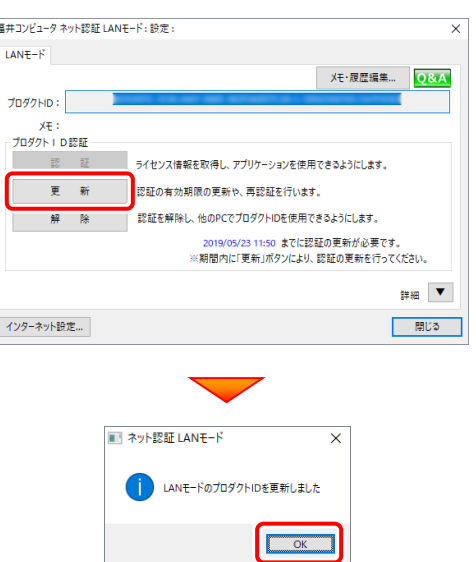

3. ライセンス情報が更新されたことを確認し、[閉じる]を 押します。

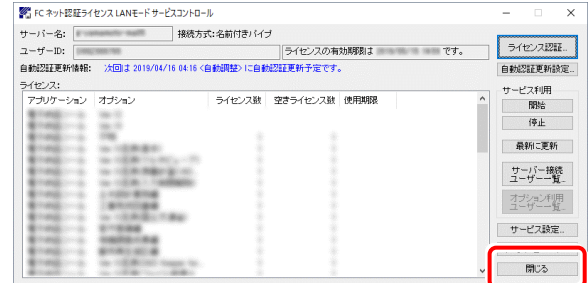

#### 以上でライセンス情報の更新は完了です。

続けてプログラムのアップデート、またはバージョンアップ をおこなってください。

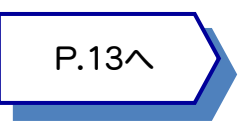

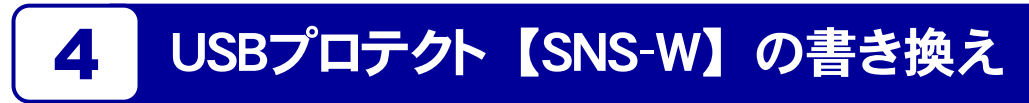

「USBプロテクト【SNS-W】」をお使いの方は、以下の手順でライセンス情報を書き換えてください。

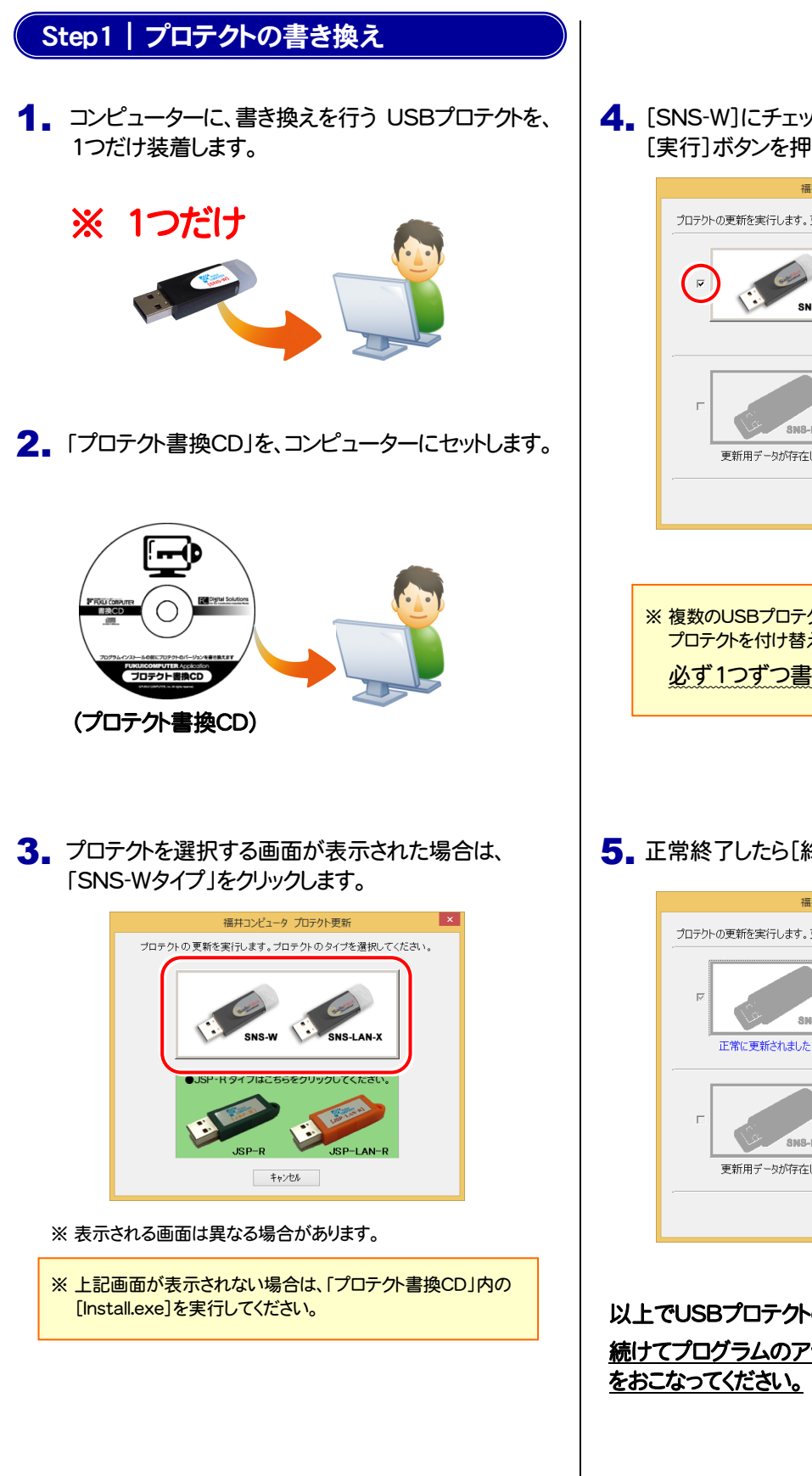

4. [SNS-W]にチェックが入っている事を確認して、 [実行]ボタンを押します。

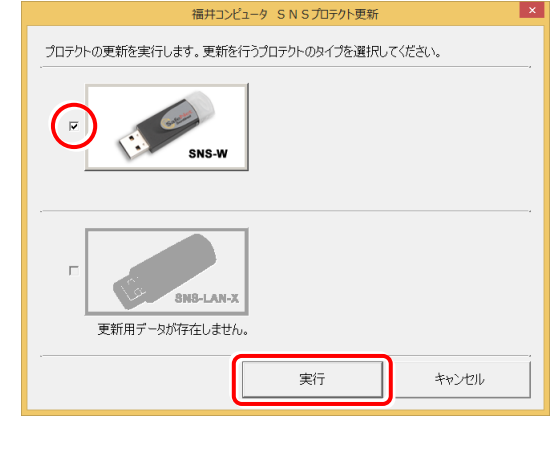

- ※複数のUSBプロテクトをお持ちの場合は、 プロテクトを付け替えてから、同手順を繰り返します。 必ず1つずつ書き換えてください。
- 5. 正常終了したら[終了]ボタンを押して画面を閉じます。

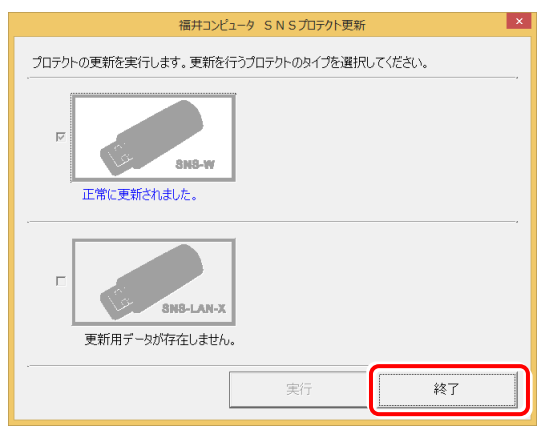

以上でUSBプロテクトの書き換えは完了です。 続けてプログラムのアップデート、またはバージョンアップ

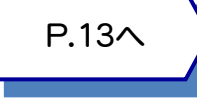

# 5 USBプロテクト 【SNS-LAN-X】 の書き換え

「USBプロテクト【SNS-LAN-X】」をお使いの方は、以下の手順でライセンス情報を書き換えてください。

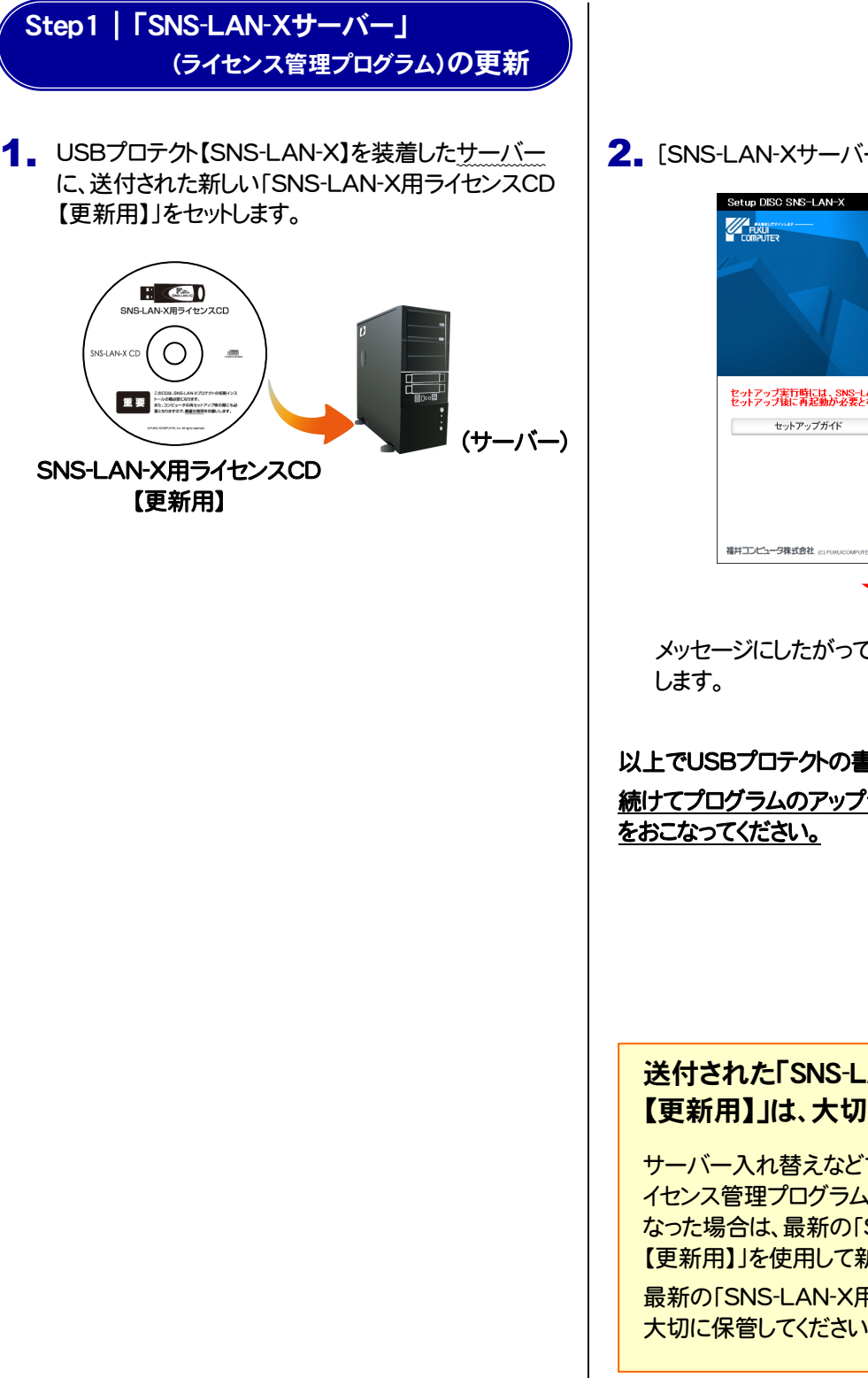

2. [SNS-LAN-Xサーバー]ボタンを押します。

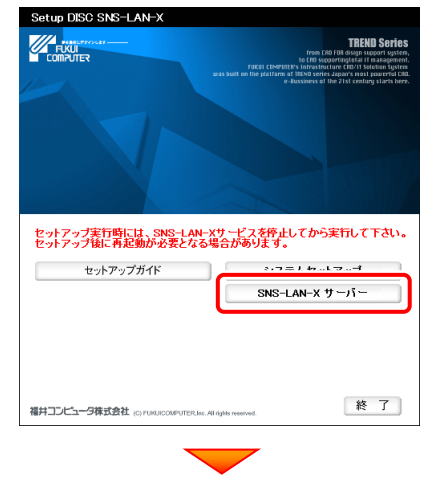

メッセージにしたがって、プログラムとライセンスを更新

#### 以上でUSBプロテクトの書き換えは完了です。

続けてプログラムのアップデート、またはバージョンアップ

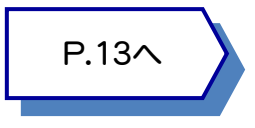

#### 送付された「SNS-LAN-X用ライセンスCD 【更新用】」は、大切に保管してください

サーバー入れ替えなどで、SNS-LAN-Xサーバー(ラ イセンス管理プログラム)の新規インストールが必要に なった場合は、最新の「SNS-LAN-X用ライセンスCD 【更新用】」を使用して新規インストールします。 最新の「SNS-LAN-X用ライセンスCD【更新用】」は、 大切に保管してください。

# 6 プロテクト Q&A Q.1 本ット認証ライセンスの操作が知りたいのですが、どこかに資料はありますか?

# <mark>A.1 ↑</mark> ネット認証ライセンスの Q&A をご覧になってください。

ネット認証ライセンスの設定画面から、ネット認証ライセンスの Q&A を開くことができます。 Q&A には、ネット認証ライセンスの機能や、お問い合わせのあった内容について記載されています。

#### 開き方

1. 画面右下のタスクバーの通知領域に表示される「ネット認証 ライセンスセンター」のアイコンをクリックして、ネット認証ライ センスの設定画面を開きます。

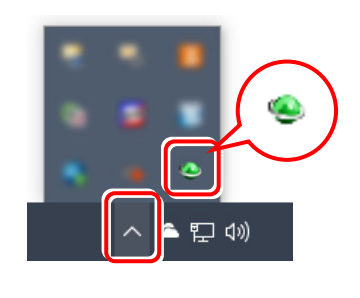

2. ネット認証ライセンスの設定画面が表示されます。 [Q&A]ボタンを押します。

#### ネット認証ライセンスの Q&A が開きます。

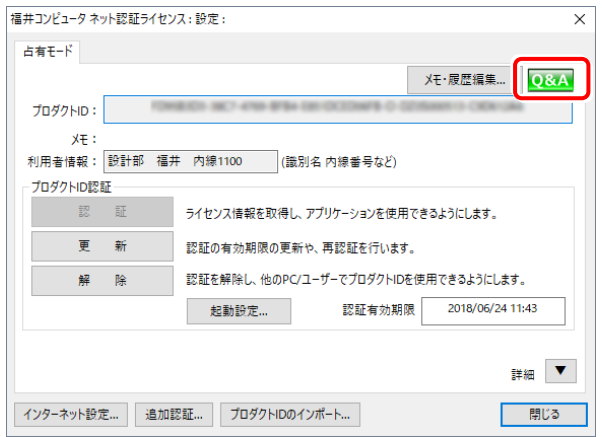

または

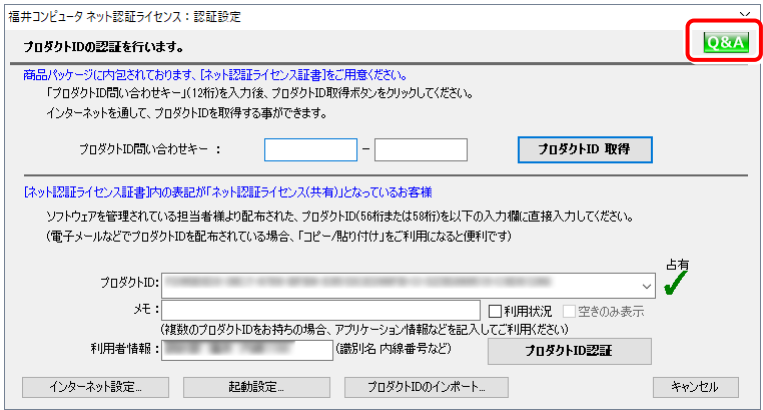

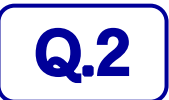

 $\left[\mathbf{Q.2}\atop\varepsilon\right]$  プログラムの起動時に、「プロテクト設定」の画面が表示されて起動できません。 どうすればいいのでしょうか?

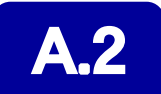

▲ 2 お使いのプロテクトを選択し、[OK]ボタンを押してください。

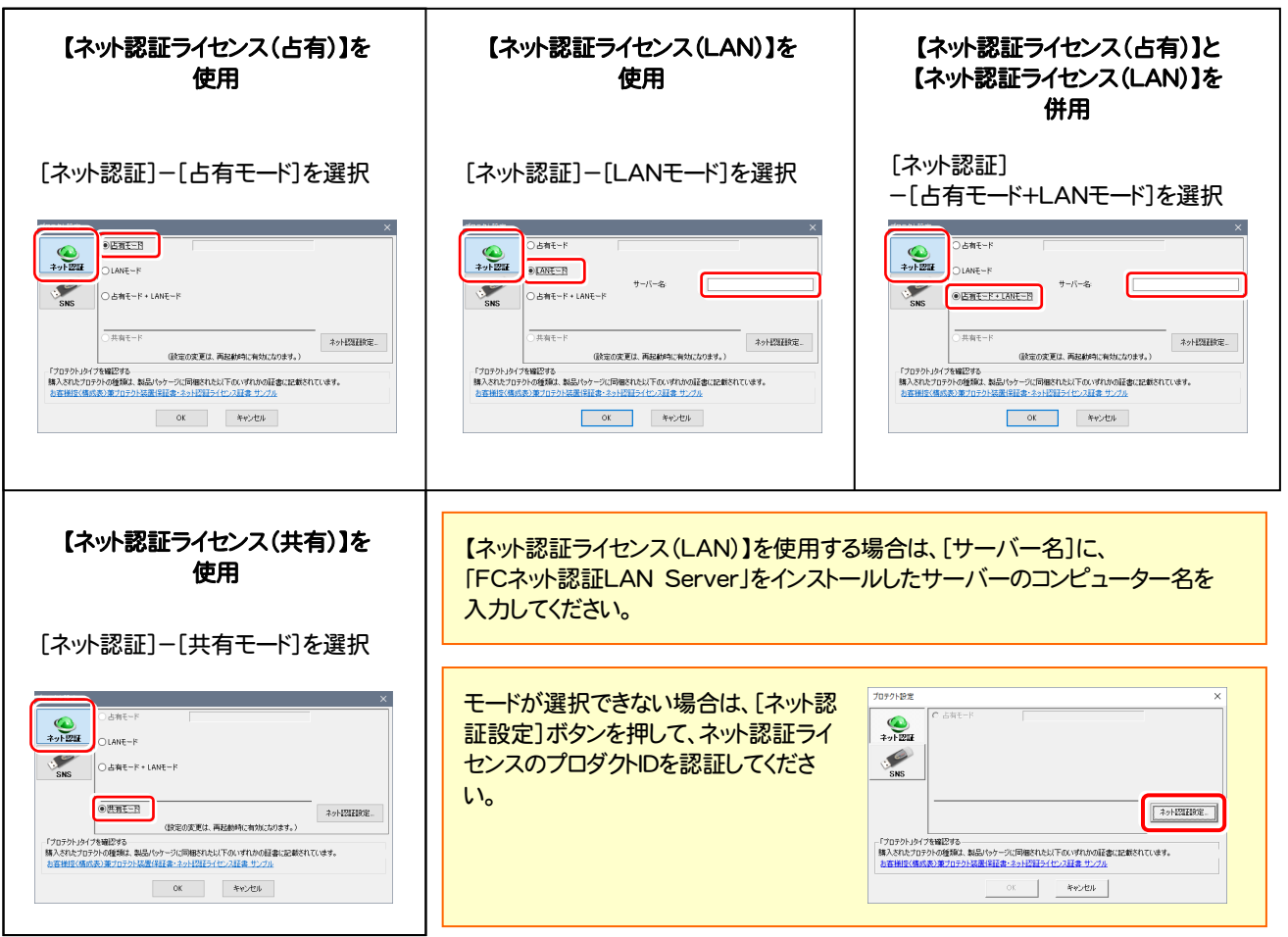

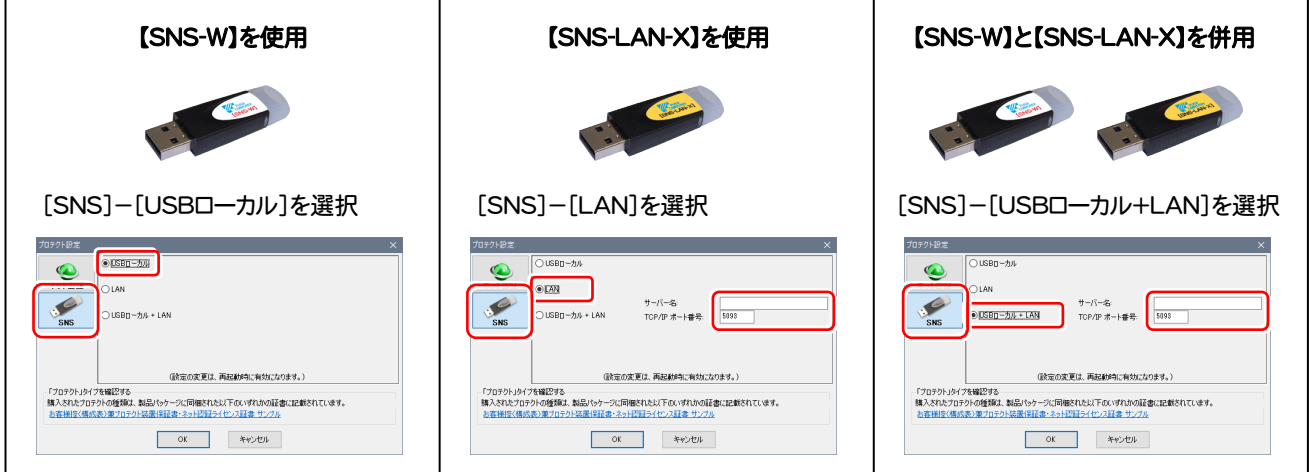

【SNS-LAN-X】を使用する場合は、[サーバー名]に【SNS-LAN-X】を装着した サーバーのコンピューター名を入力してください。 また[ポート番号]には、サーバーの「SNS-LAN-X サービスコントロール」の[オプシ ョン]で設定されたポート番号を入力してください。(11ページを参照)

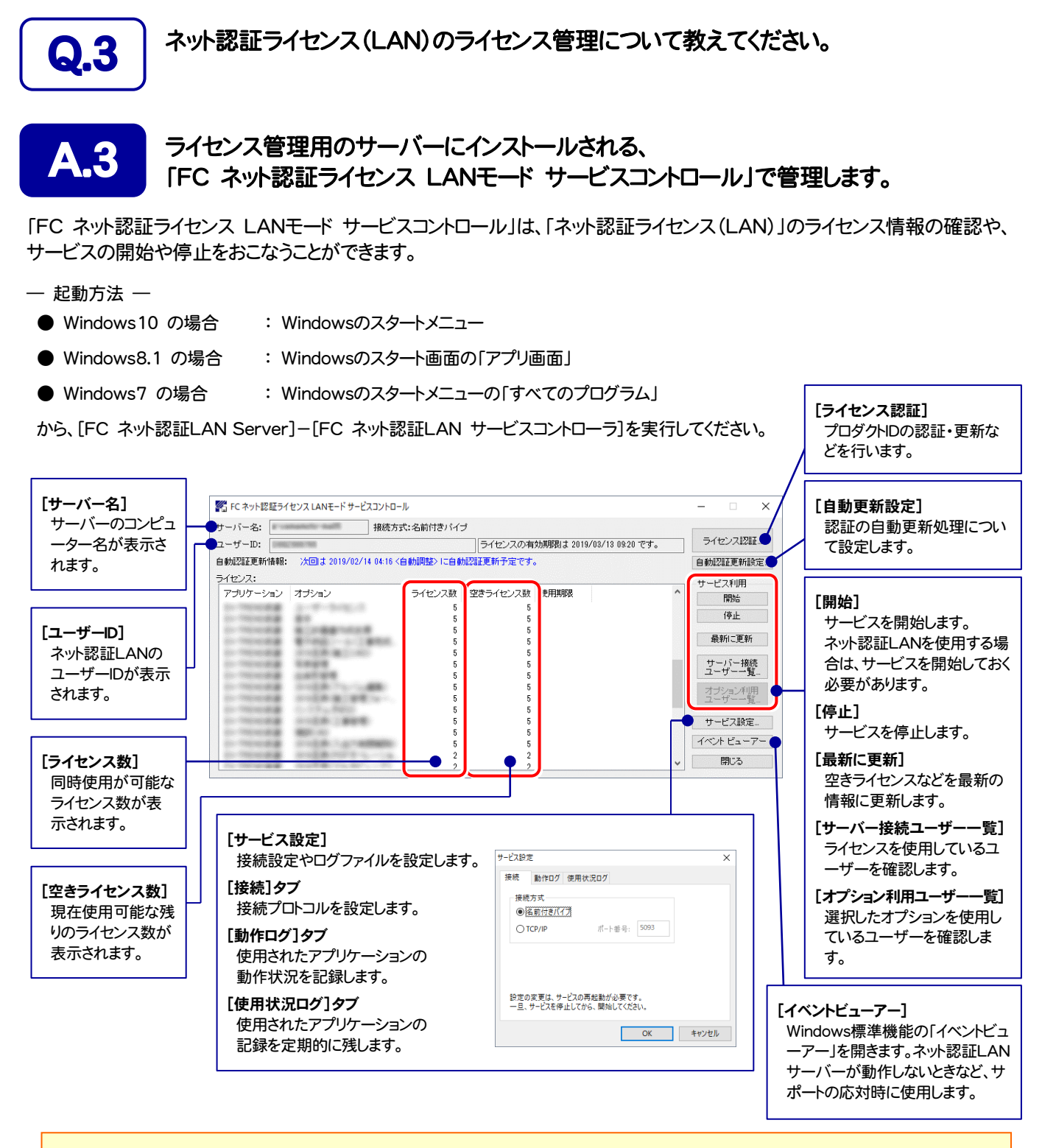

- [動作ログ]には、アプリケーションの動作状況が記録されます。使用するには、
- 1.[ログの出力]チェックボックスをオンにし、[パス]にログファイルの出力先フォルダーを設定します。
- 2.「FC ネット認証ライセンスLANモード サービスコントロール」のサービスの開始時に、ログの取得が開始されます。
- 3. サービスの停止時に、ログファイルが保存されます。ファイル名は、ネット認証LAN動作ログ(日時).log です。
- [使用状況ログ]には、「何時何分の」「ライセンスの空き状況」が記録されます。使用するには、
- 1. [ログの出力]チェックボックスをオンにし、[パス]にログファイルの出力先フォルダーを設定します([間隔]と[最大履歴数]は適宜に設定)。
- 2.「FC ネット認証ライセンスLANモード サービスコントロール」が表示されている状態で、ログの取得が開始されます。
- 3.「FC ネット認証ライセンスLANモード サービスコントロール」を閉じると、ログファイルが保存されます。
- 4.再度「FC ネット認証ライセンスLANモード サービスコントロール」を起動すると、前のログファイルは別ファイル(ログファイル名+日付)で残さ れ、新たなログの取得が開始されます。
- ネット認証の「占有」と「LAN」を併用した場合、「占有」のライセンスが優先して使用されます。

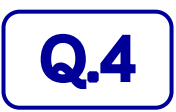

# Q.4 USBプロテクト【SNS-LAN-X】のライセンス管理について教えてください。

# A.4 ライセンス管理用のサーバーにインストールされる、 「FC SNS-LAN-X サービスコントロール」で管理します。

「FC SNS-LAN-X サービスコントロール」は、「USBプロテクト【SNS-LAN-X】」のライセンス情報の確認や、サービスの開始 や停止をおこなうことができます。

- ― 起動方法 ―
- Windows10 の場合 : Windowsのスタートメニュー
- Windows8.1 の場合 : Windowsのスタート画面の「アプリ画面」
- Windows7 の場合 : Windowsのスタートメニューの「すべてのプログラム」

から、[FC SNS-LAN-X Server]-[FC SNS-LAN-Xサービスコントローラ]を実行してください。

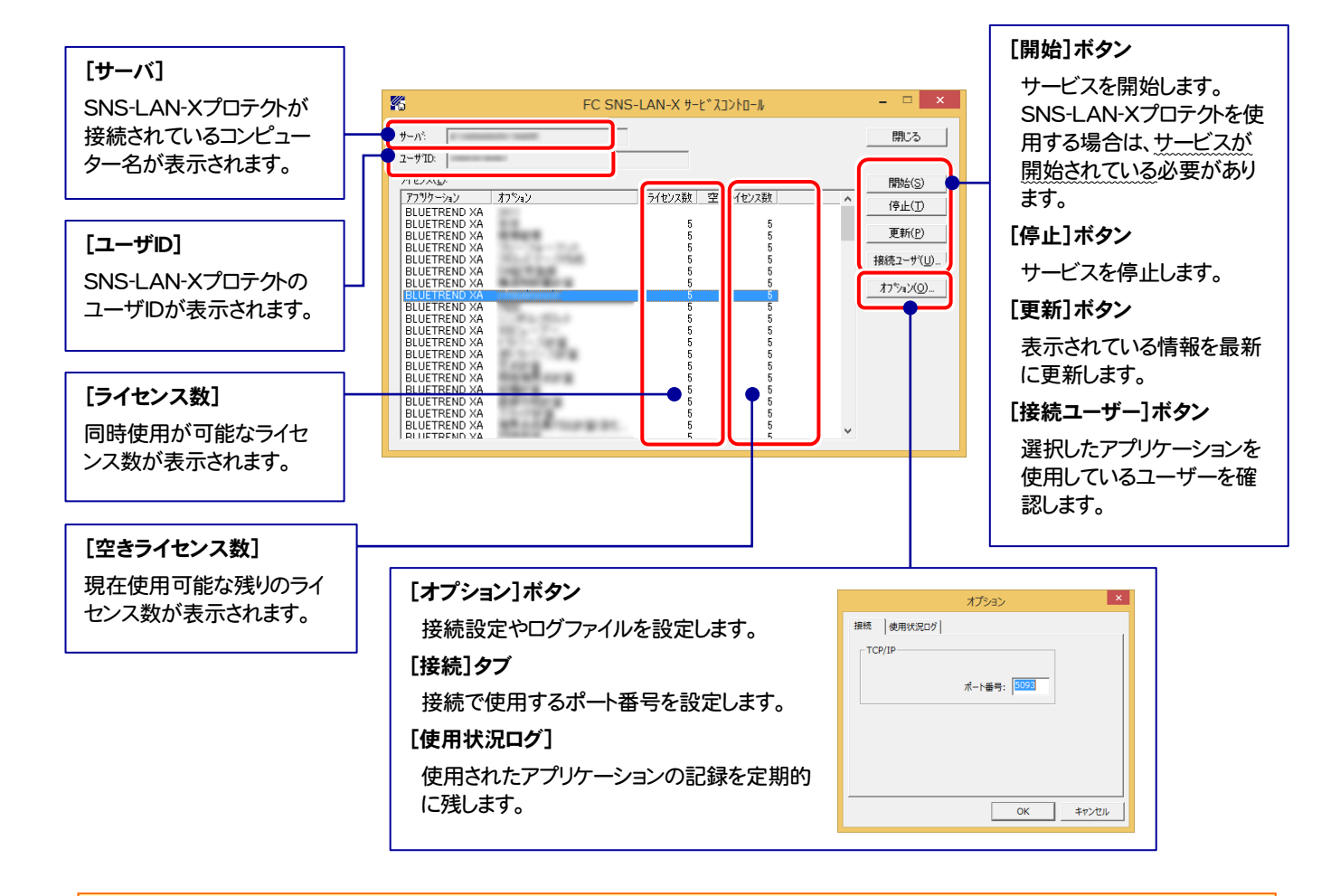

- [ポート番号]の初期値は「5093」です。接続に問題がある場合のみ、変更してください。変更した場合は、プログラム側の プロテクト設定のポート番号も合わせる必要があります。
- [使用状況ログ]には、「何時何分の」「ライセンスの空き状況」が記録されます。使用するには、
	- 1. [ログの出力]チェックボックスをオンにし、[パス]にログファイルの出力先を設定。([間隔]と[最大履歴数]は適宜に設定)
	- 2. 「FC SNS-LAN-X サービスコントロール」が表示されている状態で、ログの取得が開始されます。
	- 3. 「FC SNS-LAN-X サービスコントロール」を閉じると、ログファイルが保存されます。
	- 4. 再度「FC SNS-LAN-X サービスコントロール」を起動すると、前のログファイルは別ファイル(ログファイル名+日付)で 残され、新たなログの取得が開始されます。
- USBローカルとLANのプロテクトの2種類を併用した場合、USBローカルのライセンスが優先して使用されます。

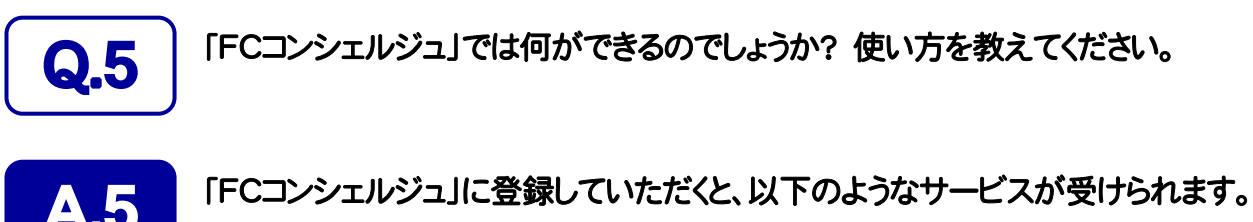

- ・ ご利用の製品に関する、最新の情報をお知らせいたします。
- ・ ご利用の地域でおこなわれる、イベントやセミナーの情報をお知らせいたします。
- ・ ソフトウェアをアップデート(最新の状態に更新)することができます。

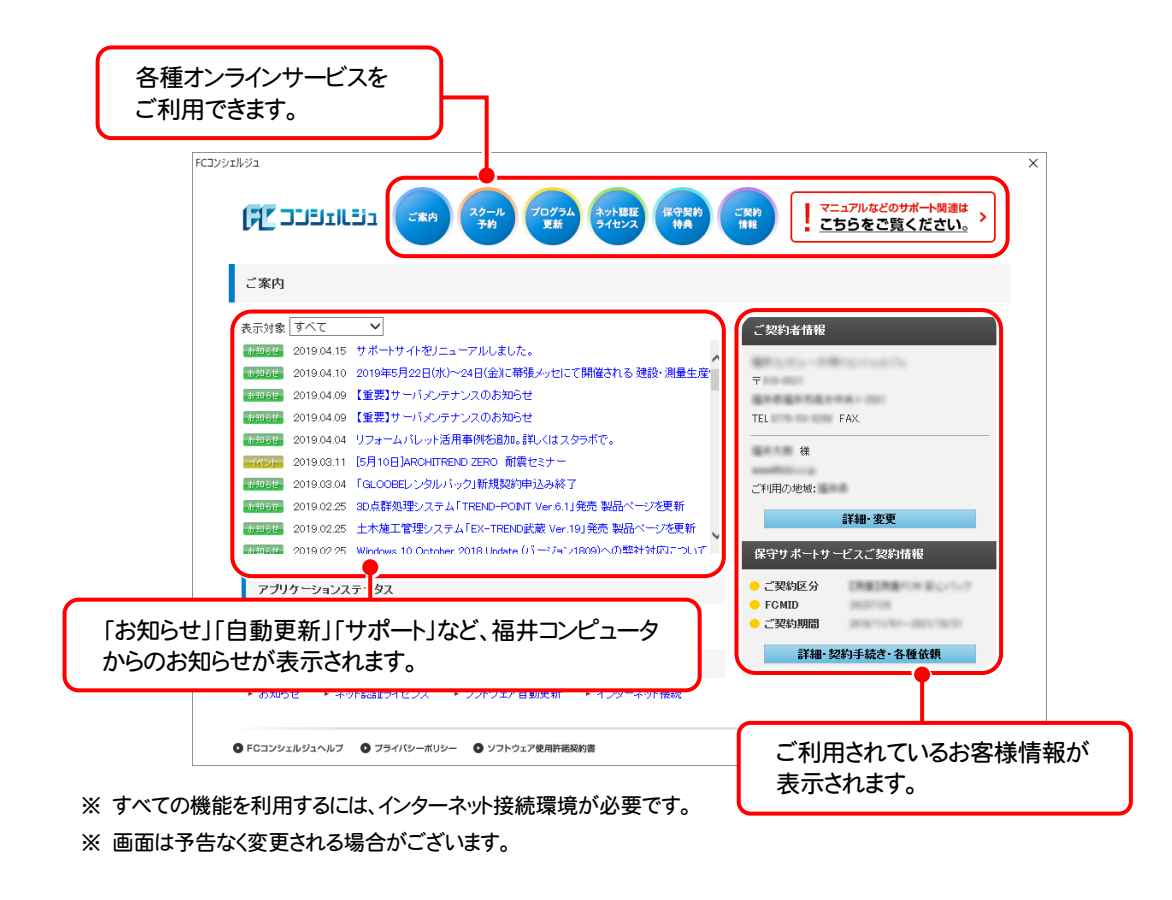

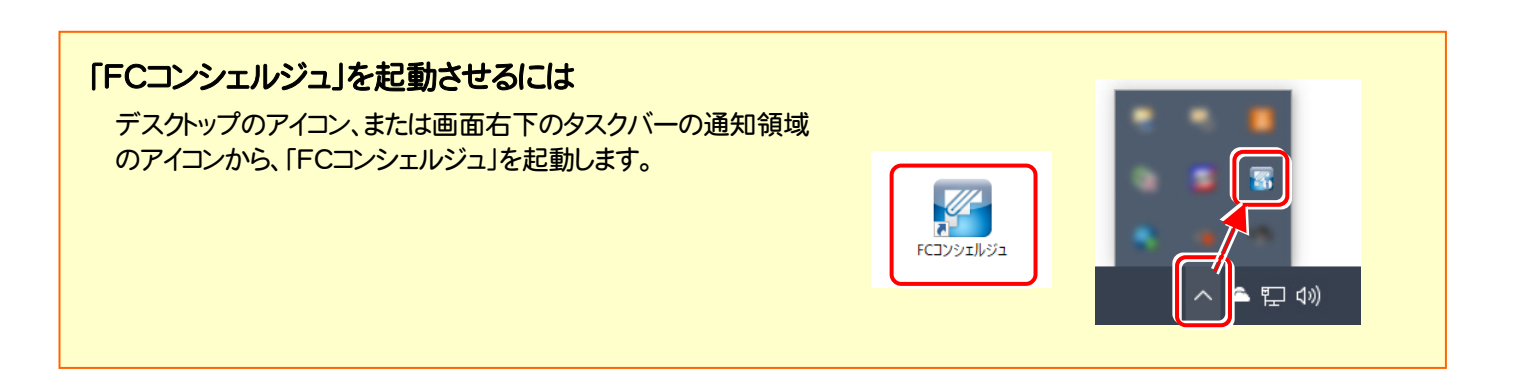

# BLUETREND XA を アップデートします

オプションプログラムの追加時には、プロテクトの更新または書き換え の後に、最新プログラムにアップデートします。

各ページを参照して、プログラムのアップデートをおこなってください。

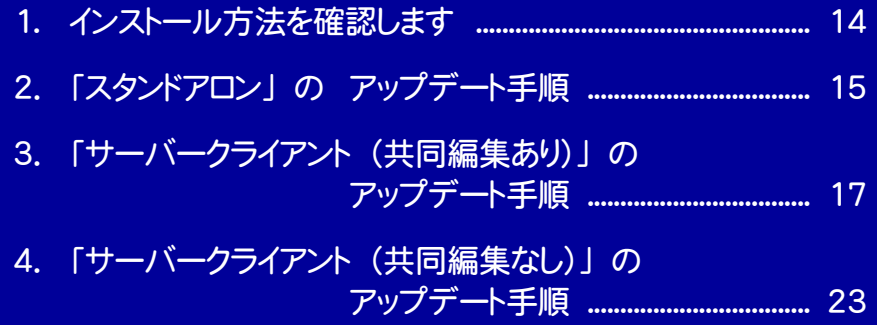

# インストール方法を確認します

BLUETREND XA のインストール方法には、以下の3種類があります。 現在ご使用中のインストール方法に合わせて、プログラムをアップデートしてください。

スタンドアロン

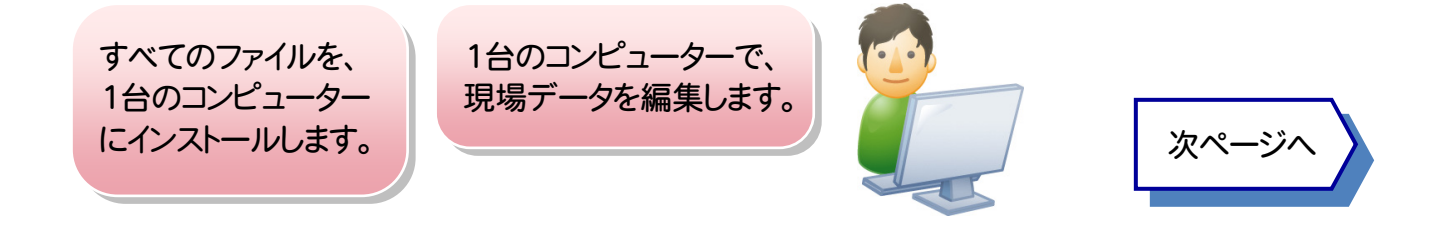

### サーバークライアント (共同編集あり)

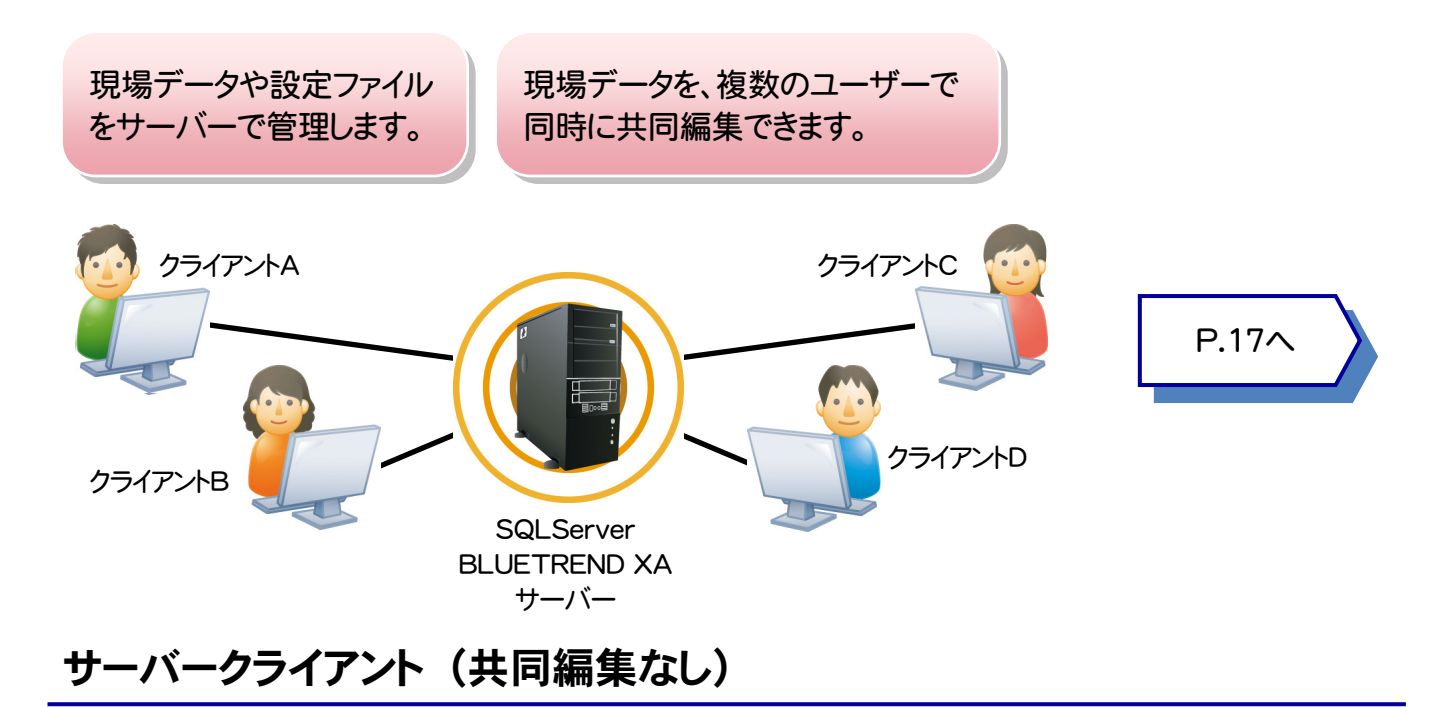

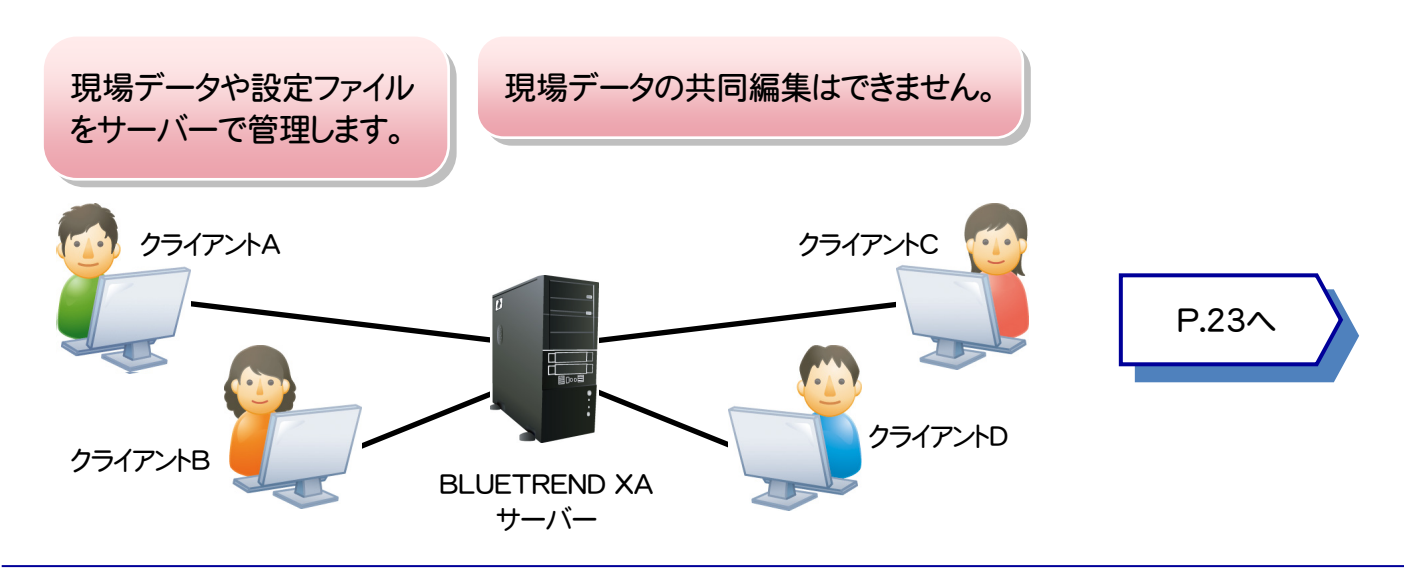

# 「スタンドアロン」の アップデート手順

「スタンドアロン」 で使用中の BLUETREND XA をアップデートします。

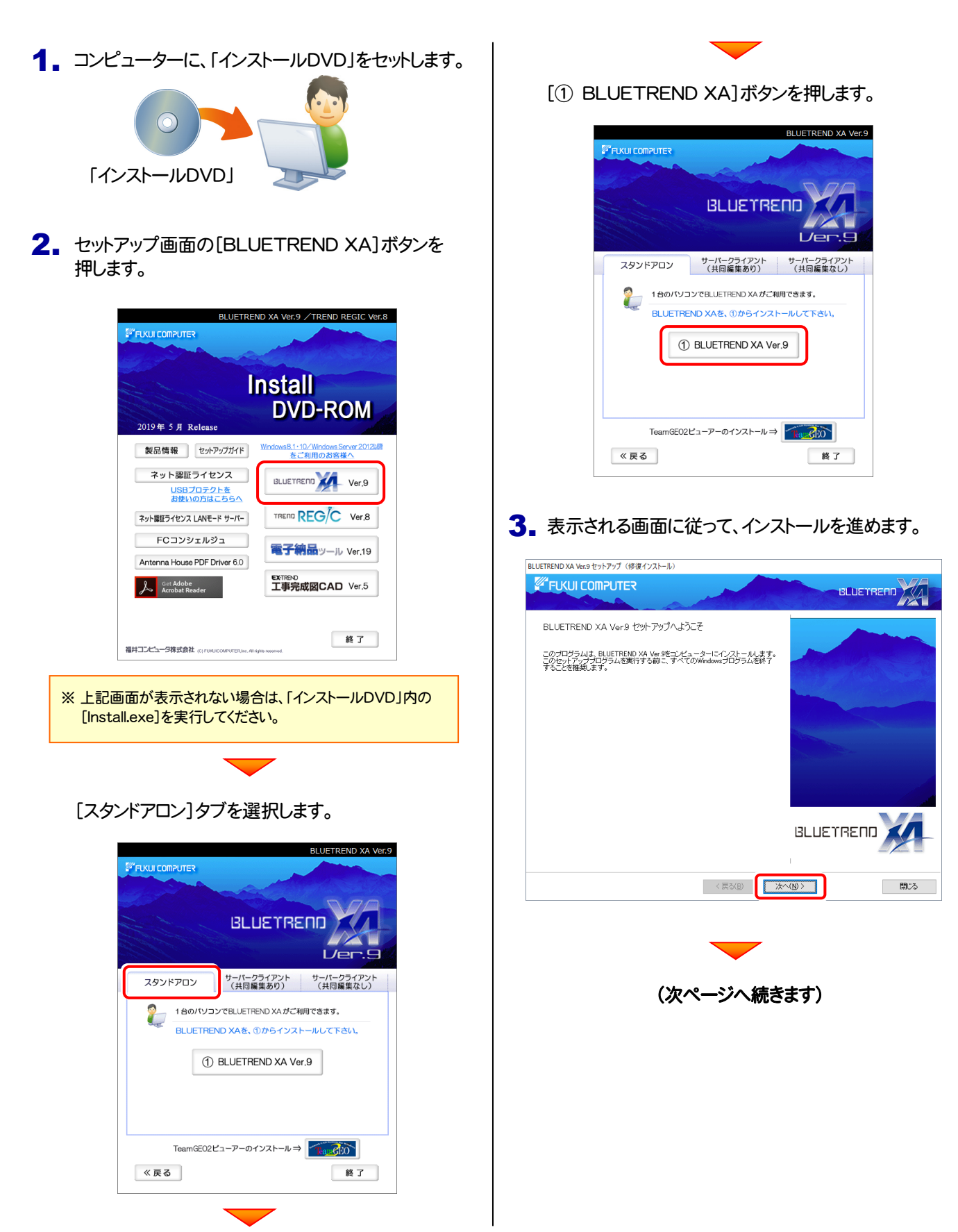

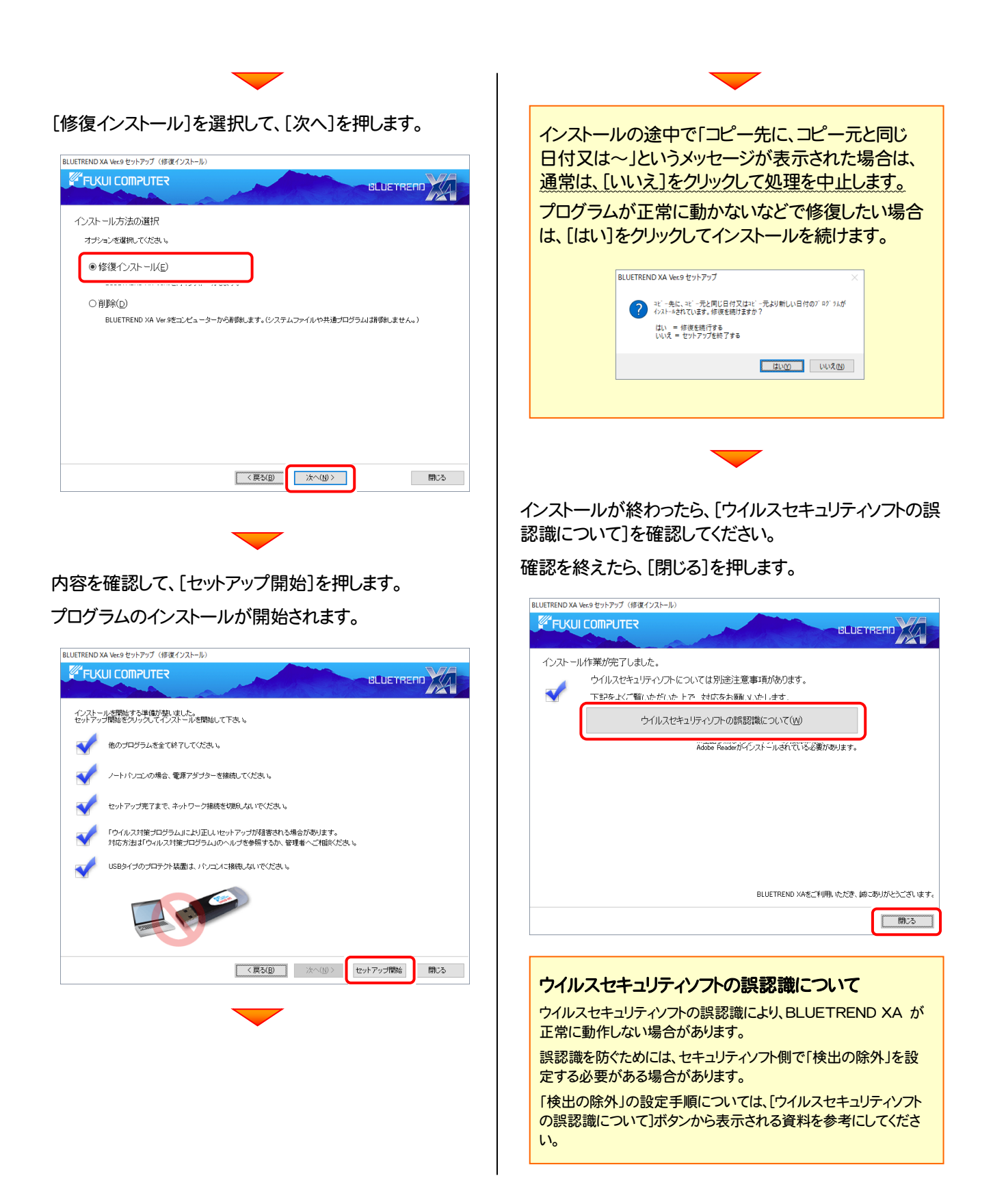

### 以上で BLUETREND XA のアップデートは 完了です。

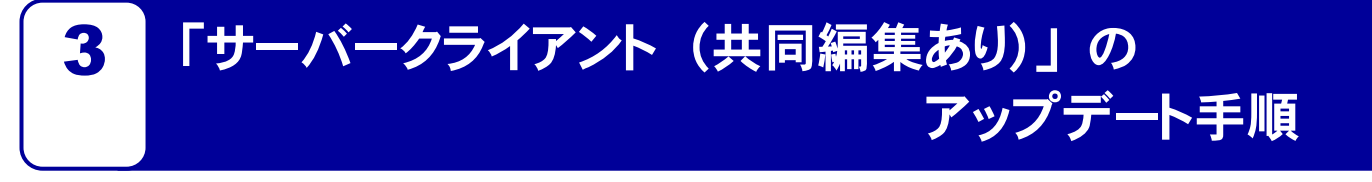

「サーバークライアント」 で使用中の BLUETREND XA をアップデートします。 まずサーバーで 「Step1 | BLUETREND XA サーバーのアップデート」 をおこないます。 次にクライアントで「Step2 | BLUETREND XA クライアントのアップデート」をおこないます。

## まず、サーバーをアップデートします

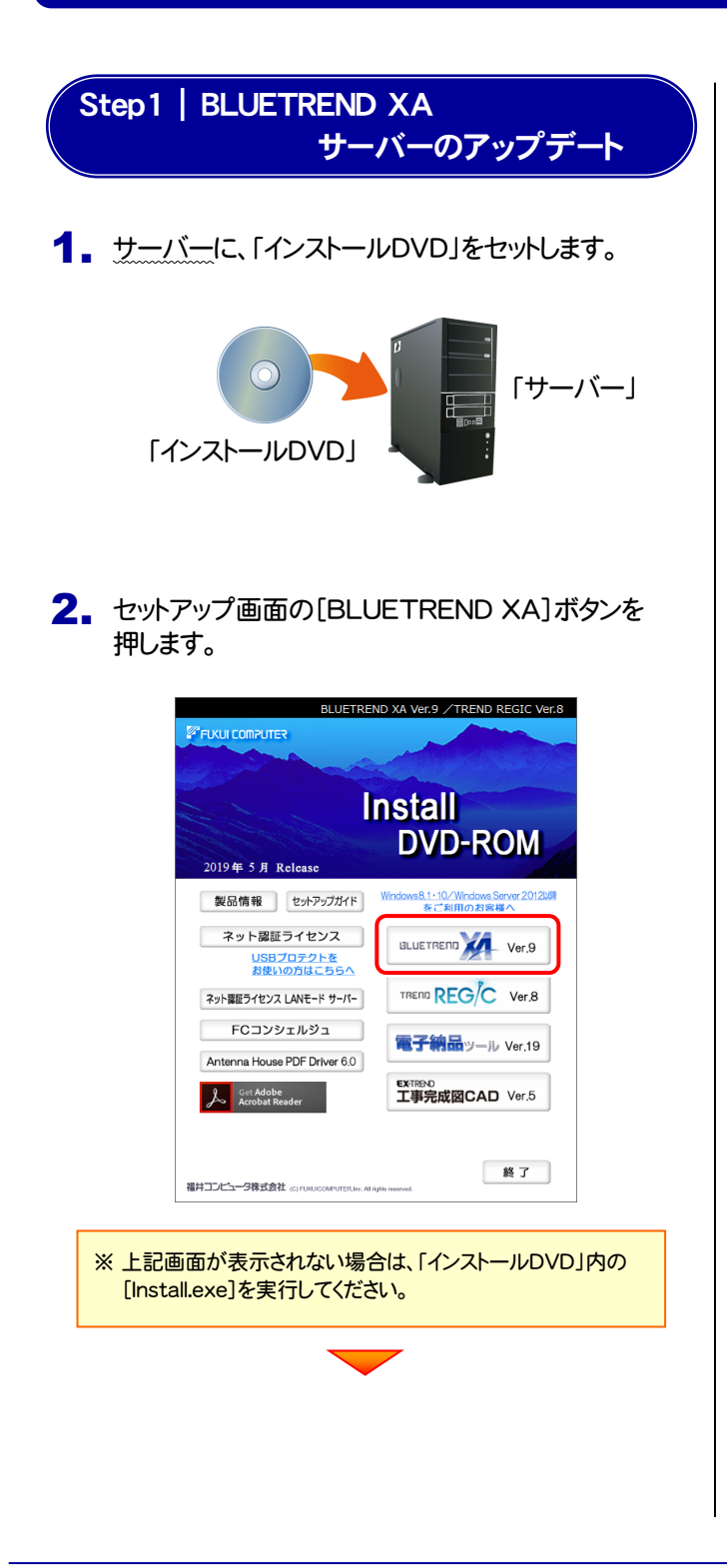

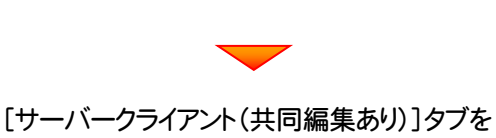

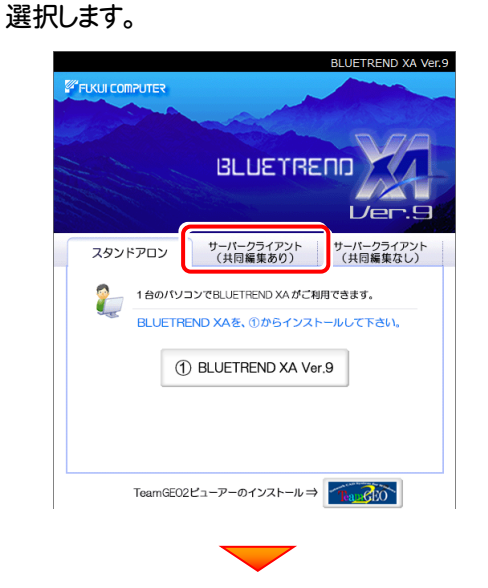

[② BLUETREND XA サーバーインストール]ボタン を押します。

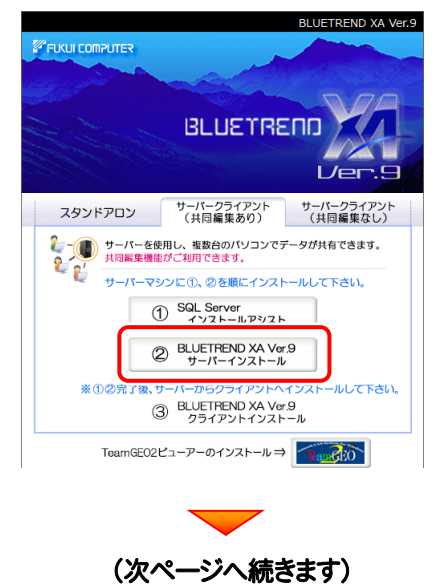

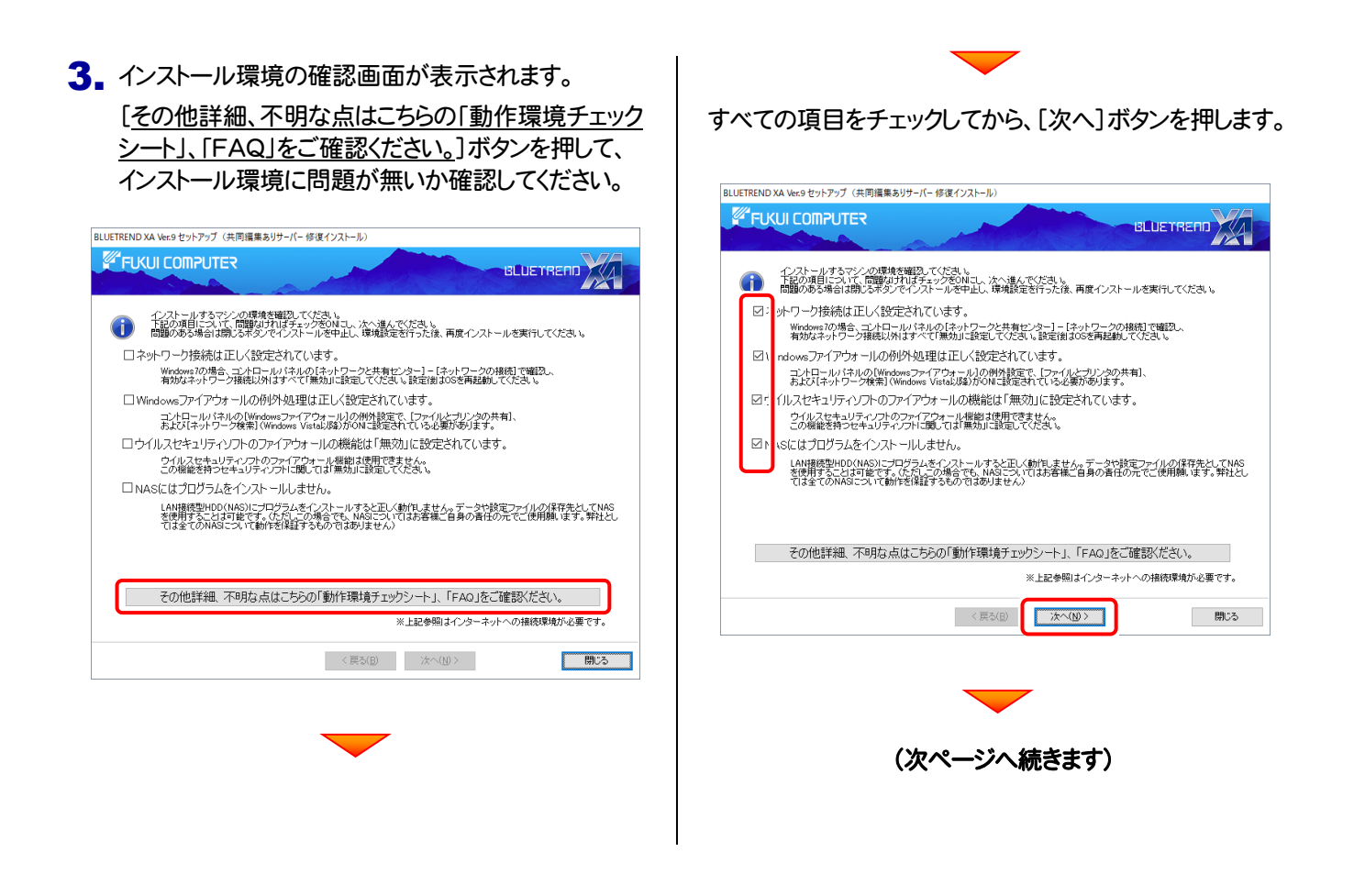

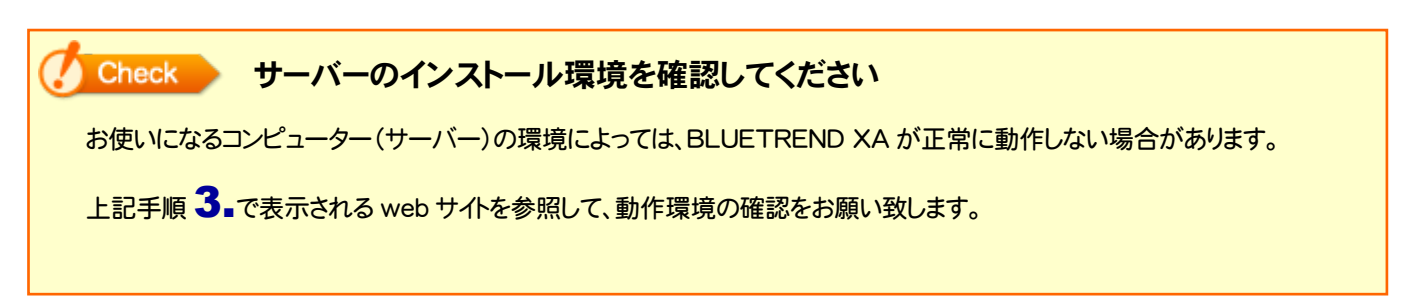

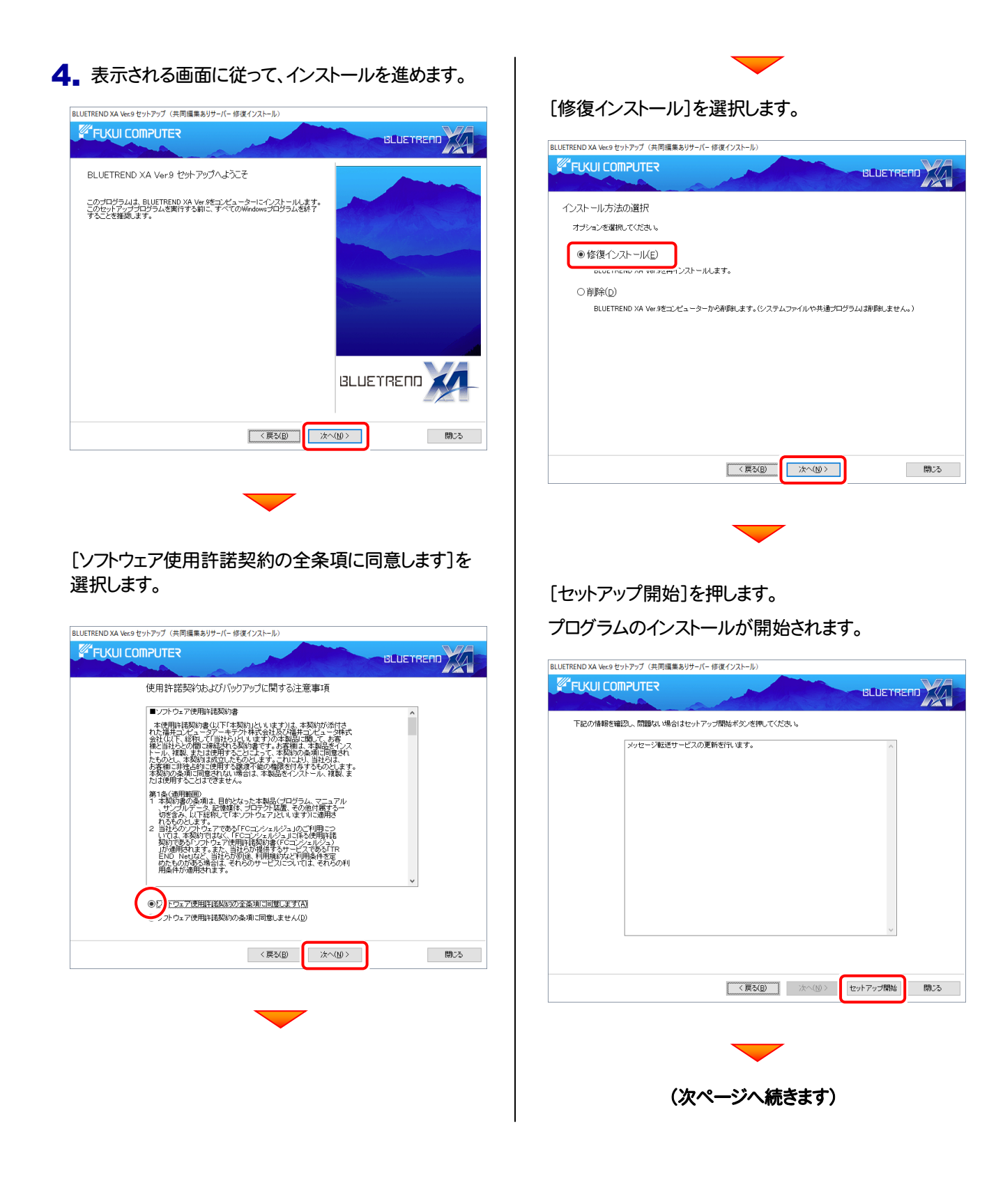

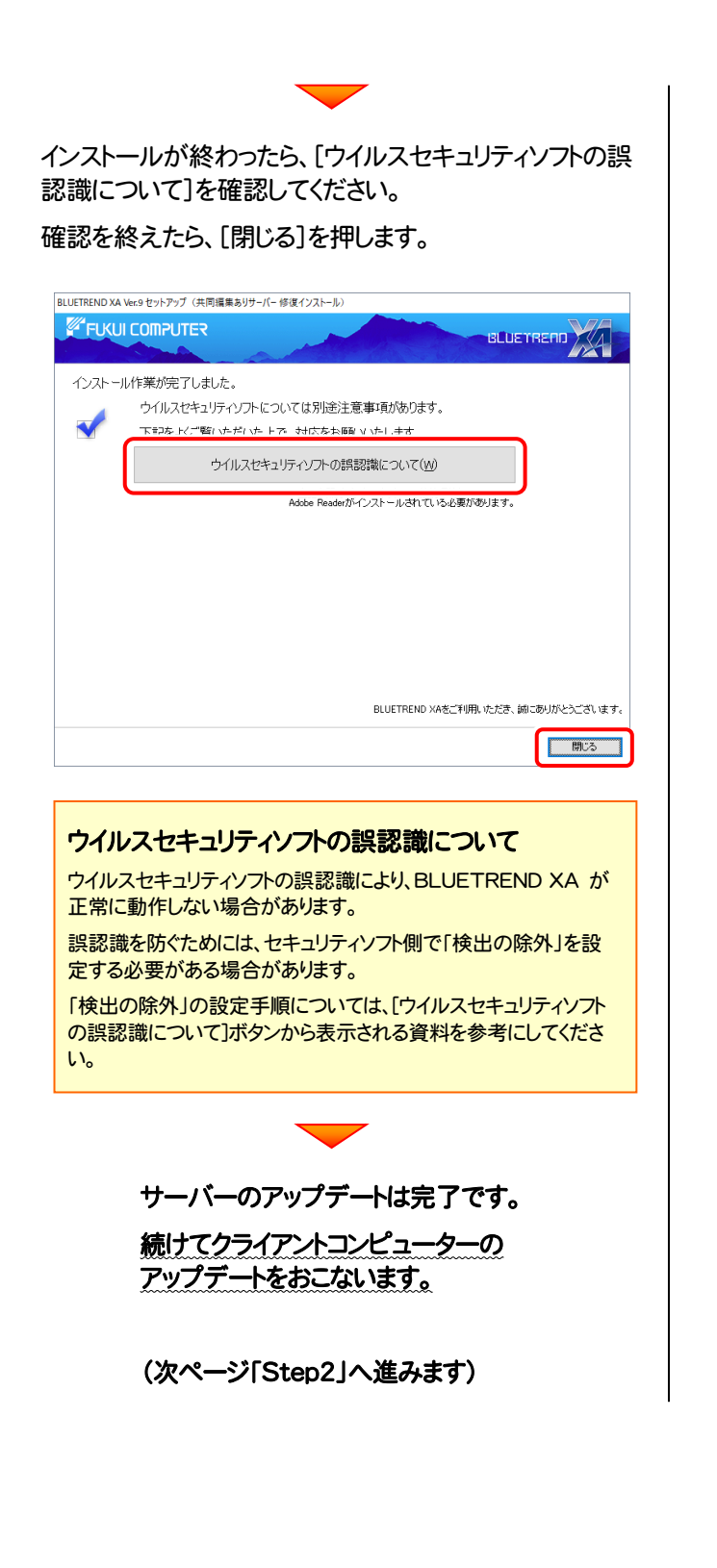

BLUETREND XX

開じる |

## 次に、クライアントをアップデートします

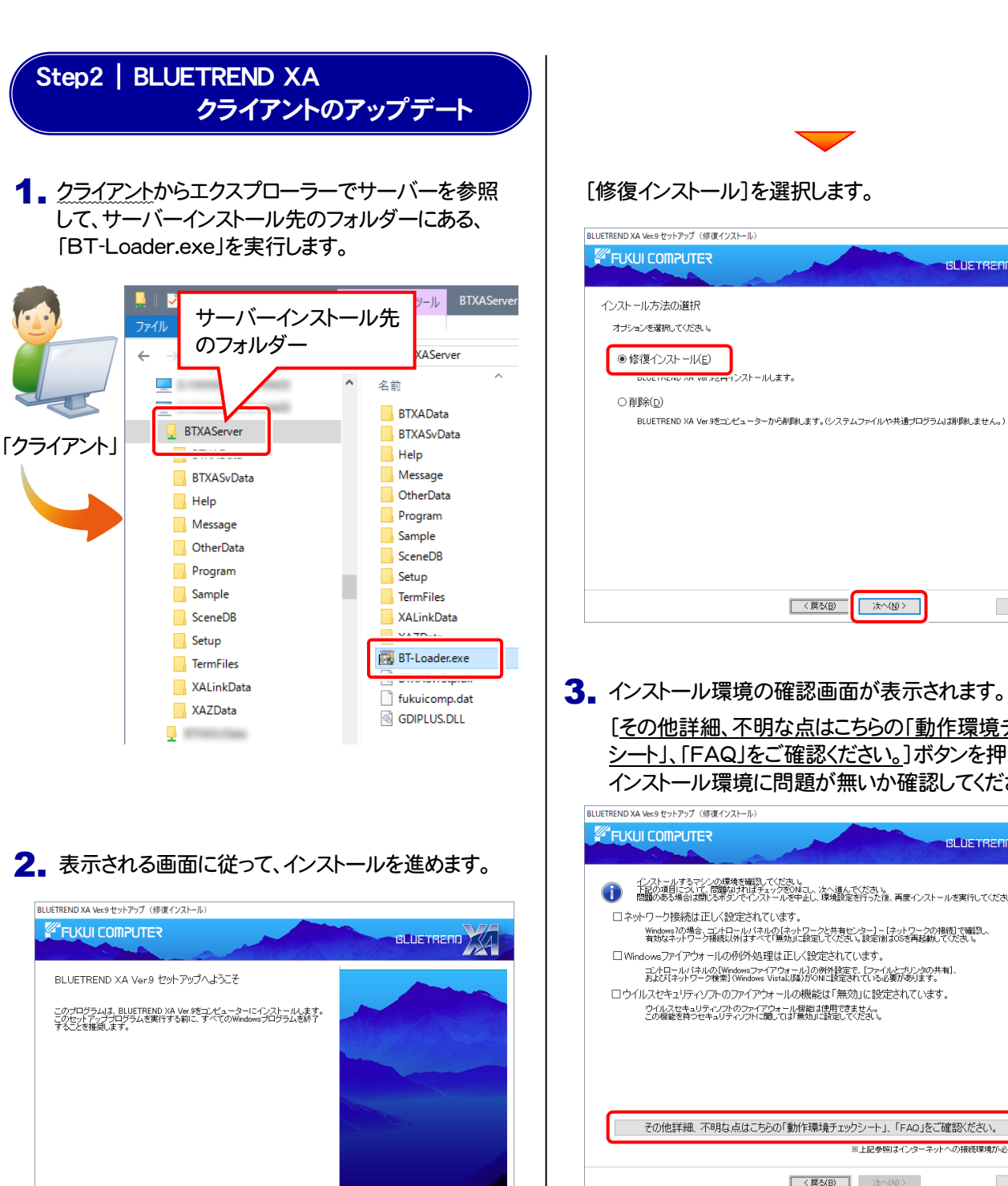

**BLUETREND** 

閉じる

<戻る(B) <mark>水へ(M) ></mark>

3. インストール環境の確認画面が表示されます。 [その他詳細、不明な点はこちらの「動作環境チェック シート」、「FAQ」をご確認ください。]ボタンを押して、 インストール環境に問題が無いか確認してください。 BLUETREND XX インストールするマシンの環境を確認してください。<br>■ - 下記の項目について、問題なければチェックをONにし、次へ進んでください。<br>問題のある場合は期になポタンでインストールを中止し、環境設定を行った後、再度インストールを実行してください。 ロネットワーク接続は正しく設定されています。 Windows7の場合、コントロールパネルの【ネットワークと共有センター】ー【ネットワークの掲続】で確認し<br>有効なネットワーク接続以外はすべて「無効」に設定してください。設定後は08を再起動してください。 □Windowsファイアウォールの例外処理は正しく設定されています。 コントロールパネルの[Windowsファイアウォール]の例外設定で、「ファイルとプリンタの共有]、<br>コントロールパネルの[Windowsファイアウォール]の例外設定で、「ファイルとプリンタの共有]、 ウイルスセキュリティノフトのファイアウォール機能は使用できません。<br>この機能を持つセキュリティノフトに関しては無効 に設定してください。 その他詳細、不明な点はこちらの「動作環境チェックシート」、「FAQ」をご確認ください。 ※上記参照はインターネットへの掃 **■ 〈戻る〈B〉 ■ ☆へ〈**N〉 ■ 開じる -クライアントのインストール環境を確認してください お使いになるコンピューター(クライアント)の環境によっては、 BLUETREND XAが正常に動作しない場合があります。 ト記手順  $\mathbf{3}_{\bullet}$  で表示されるwebサイトを参照して、動作環境の 確認をお願い致します。

**■ 〈戻る〈B〉 ■ ★ 〈M〉** 

(次ページへ続きます)

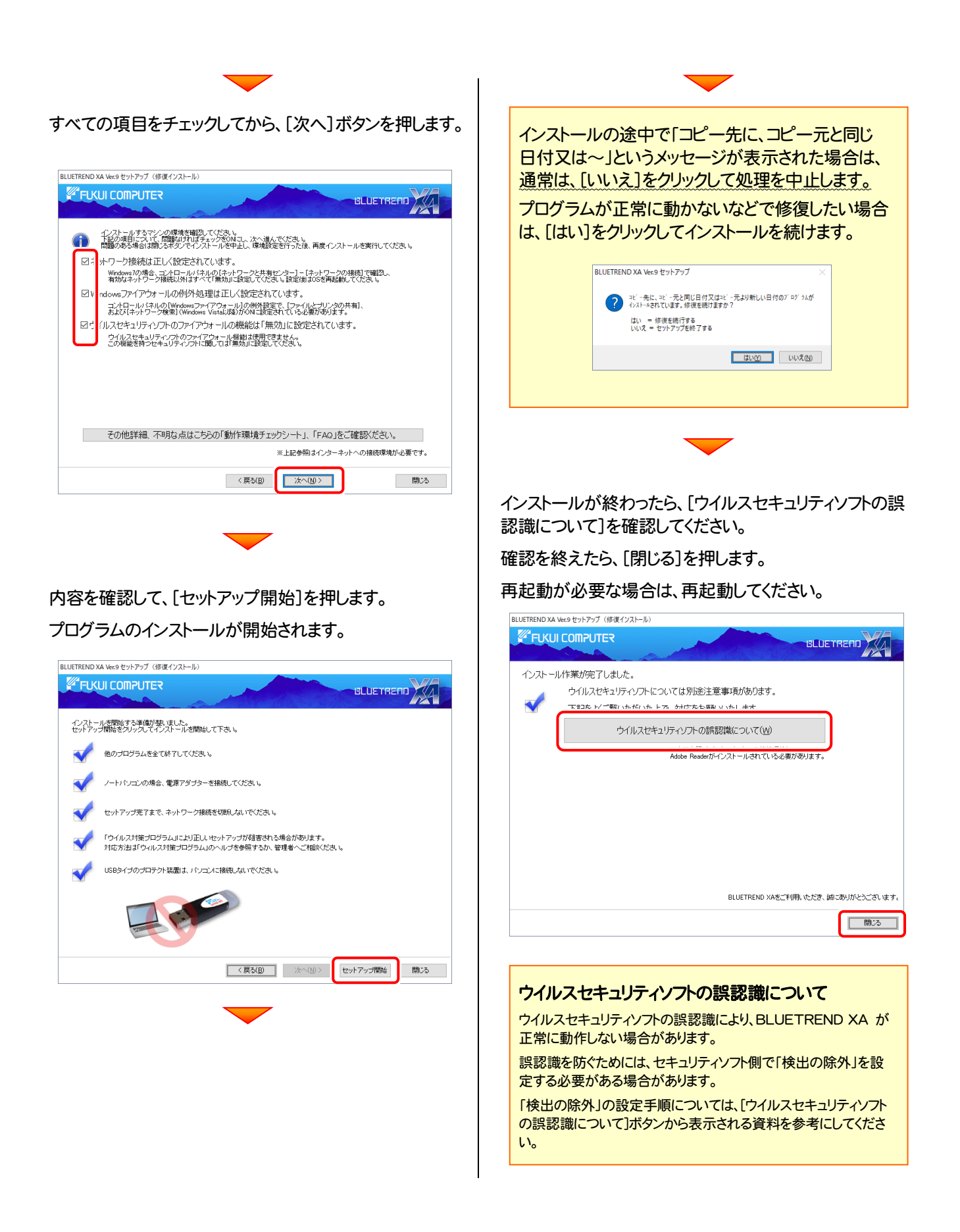

### 以上で BLUETREND XA のアップデートは 完了です。

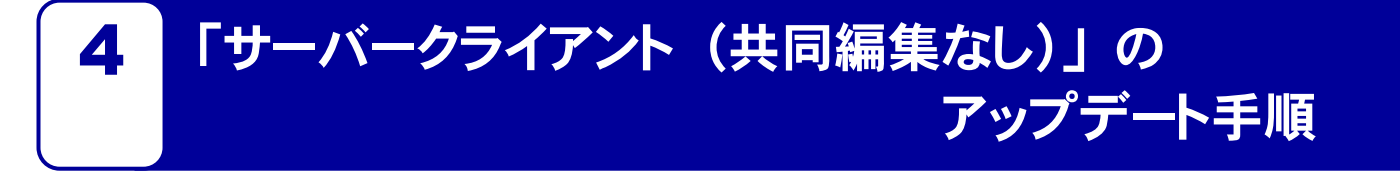

「サーバークライアント (共同編集なし)」 で使用中の BLUETREND XA にオプションプログラムを追加します。 まずサーバーで「Step1 | BLUETREND XA サーバーのアップデート」をおこないます。 次にクライアントで 「Step2 | BLUETREND XA クライアントのアップデート」 をおこないます。

### まず、サーバーをアップデートします

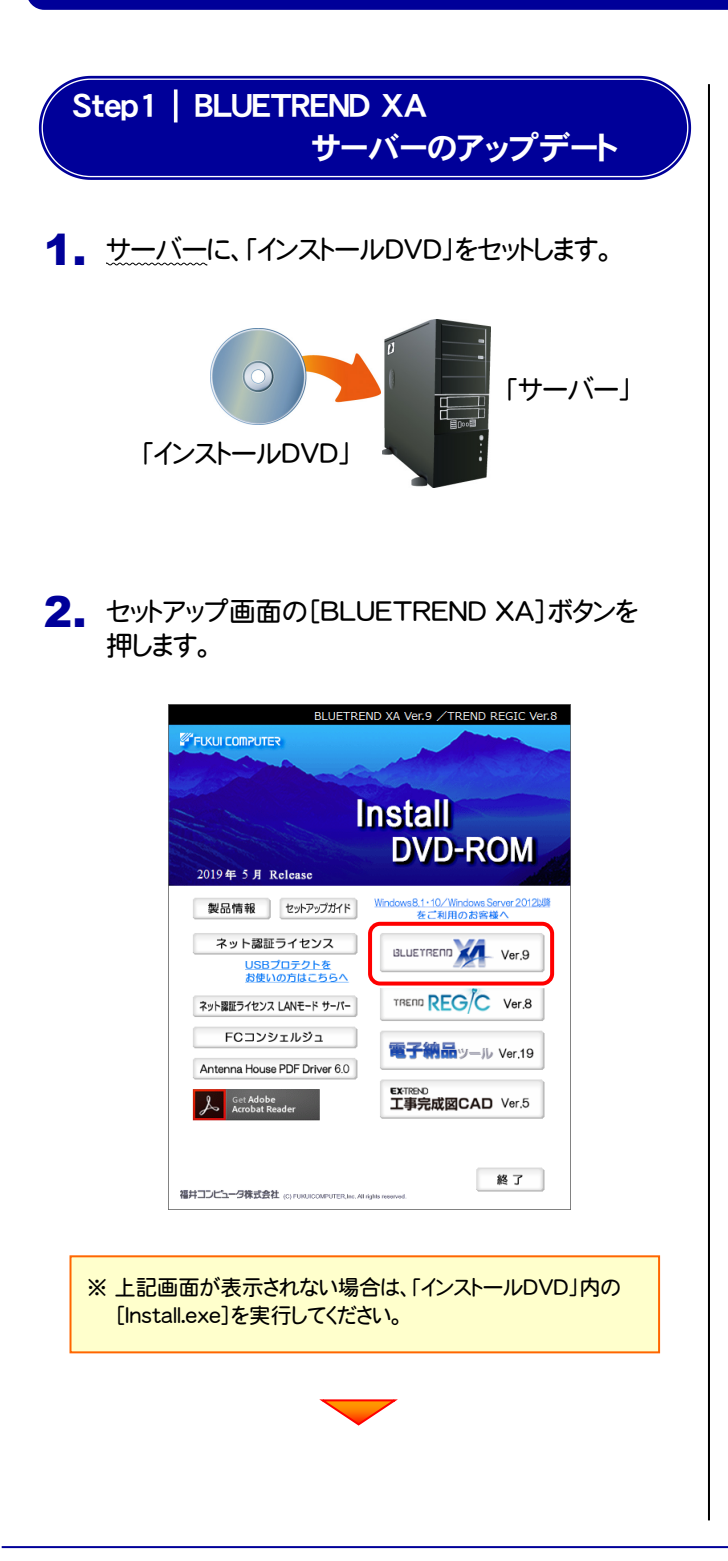

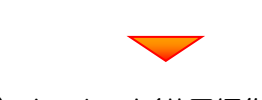

[サーバークライアント(共同編集なし)]タブを 選択します。

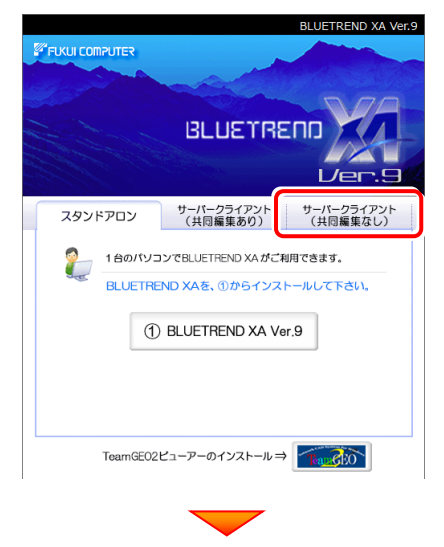

[① BLUETREND XA サーバーインストール] ボタンを押します。

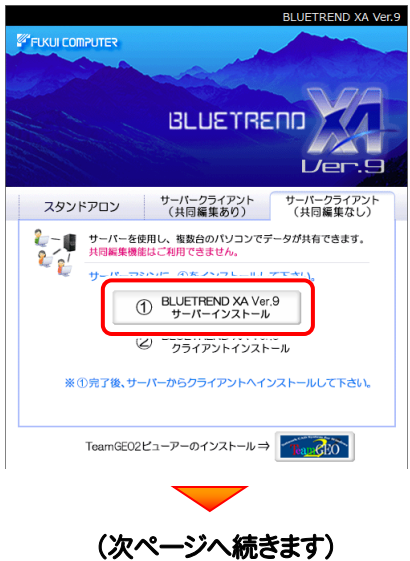

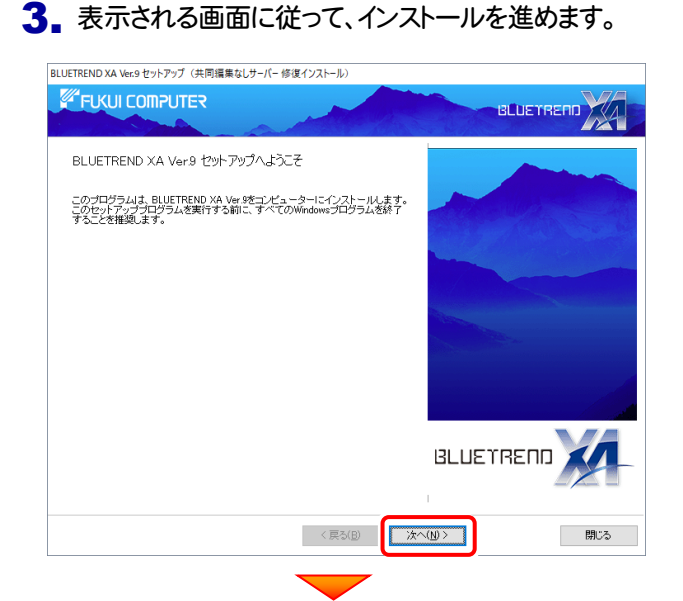

#### [ソフトウェア使用許諾契約の全条項に同意します]を 選択します。

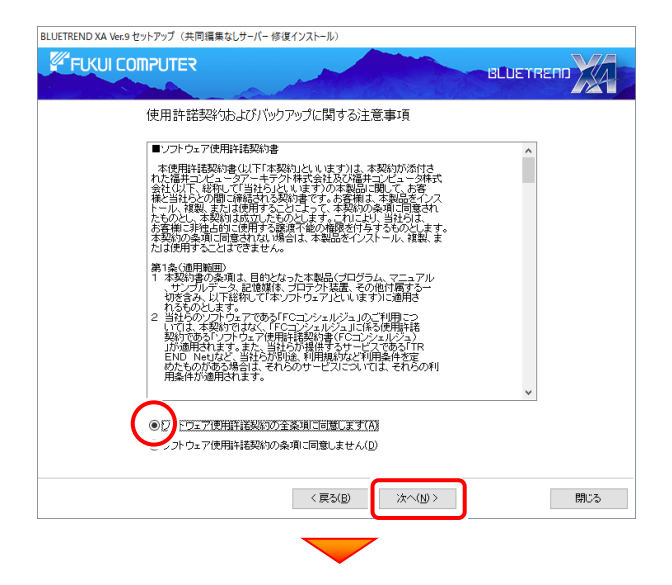

#### [セットアップ開始]を押します。 プログラムのインストールが開始されます。

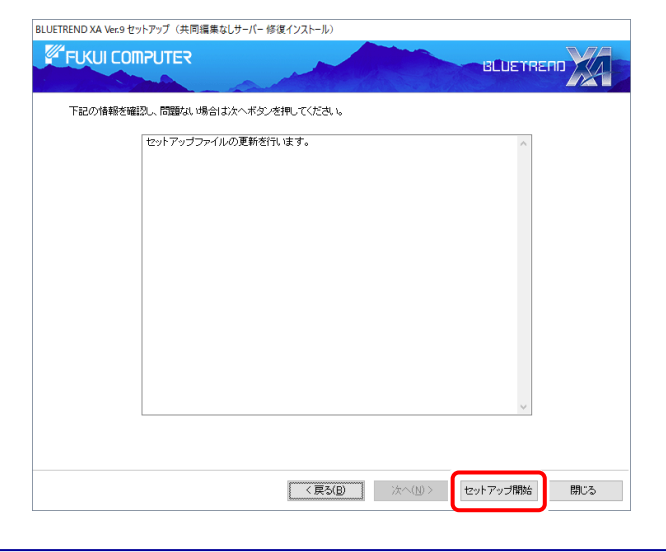

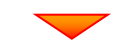

インストールが終わったら、[ウイルスセキュリティソフトの 誤認識について]を確認してください。 確認を終えたら、[閉じる]を押します。

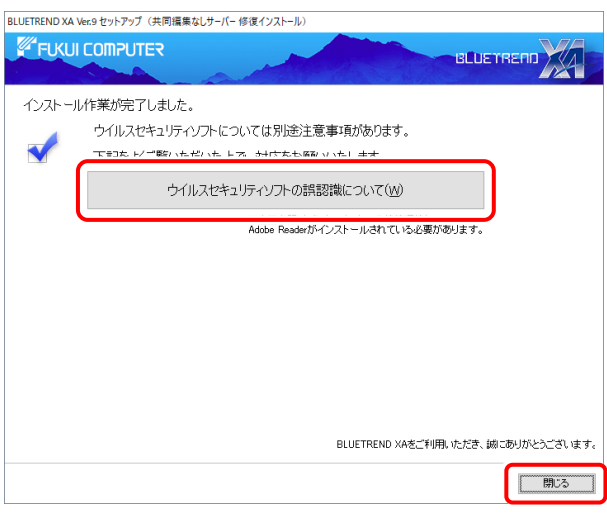

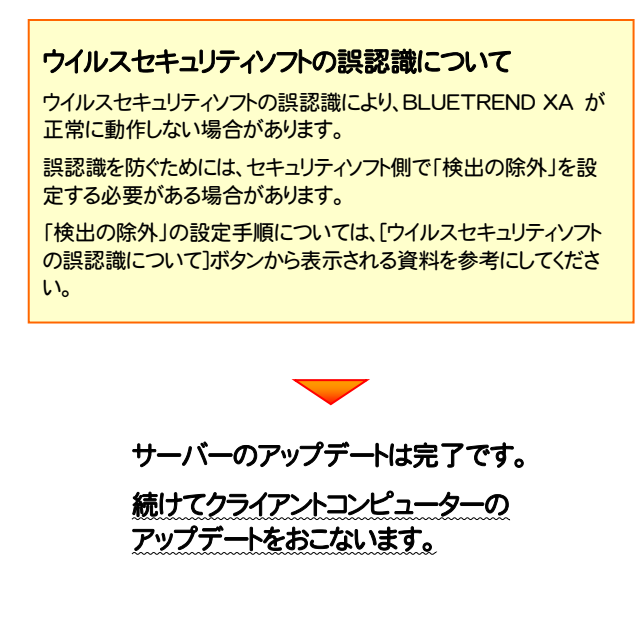

#### (次ページ「Step2」へ進みます)

## 次に、クライアントをアップデートします

Step2 | BLUETREND XA クライアントのアップデート

1. クライアントからエクスプローラーでサーバーを参照 して、サーバーインストール先のフォルダーにある、 「BT-Loader.exe」を実行します。

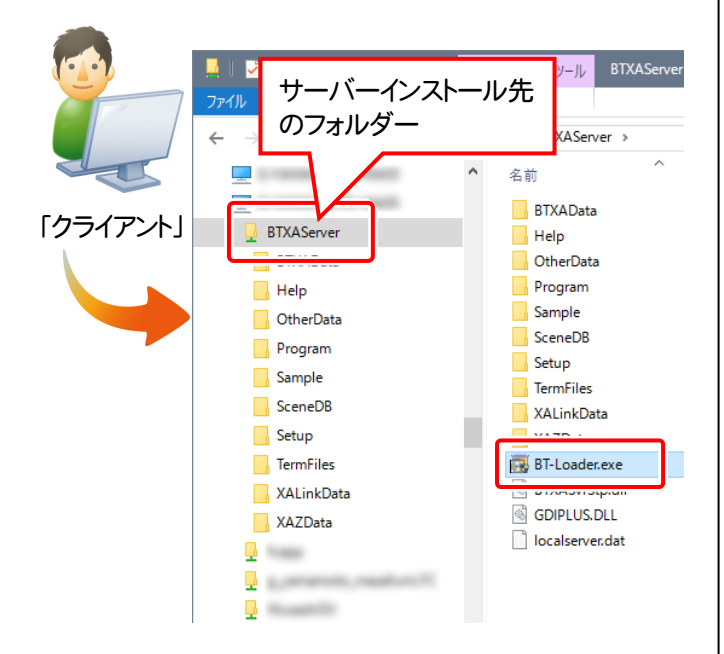

#### [修復インストール]を選択します。

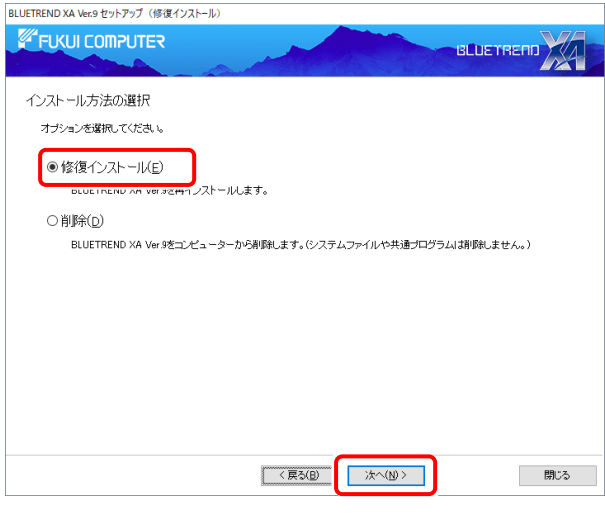

# 内容を確認して、[セットアップ開始]を押します。

プログラムのインストールが開始されます。

#### 2. 表示される画面に従って、インストールを進めます。

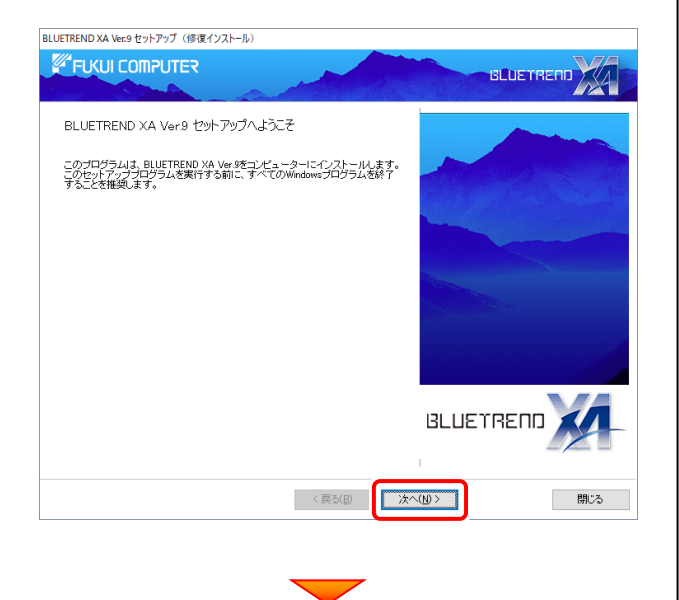

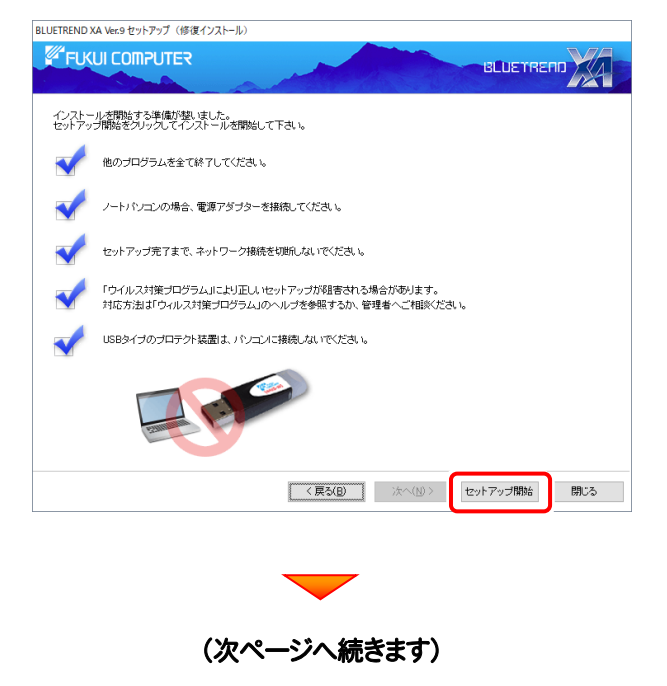

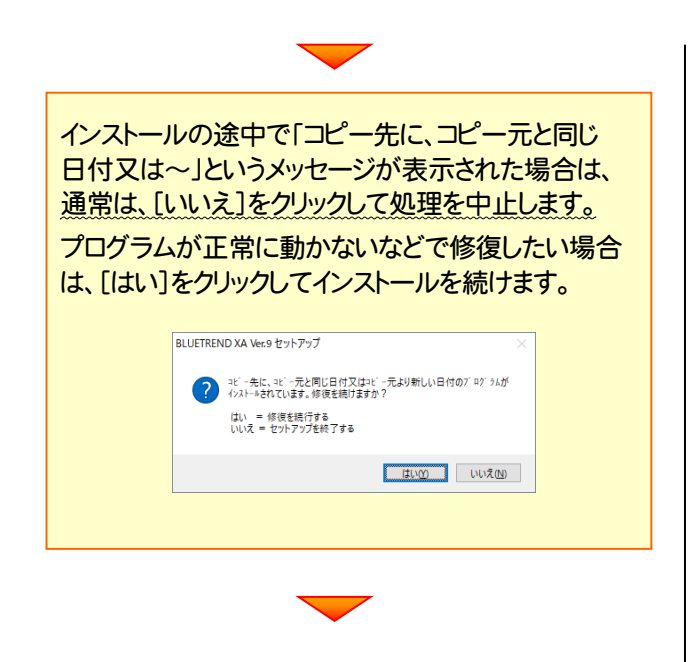

インストールが終わったら、[ウイルスセキュリティソフトの誤 認識について]を確認してください。

確認を終えたら、[閉じる]を押します。

再起動が必要な場合は、再起動してください。

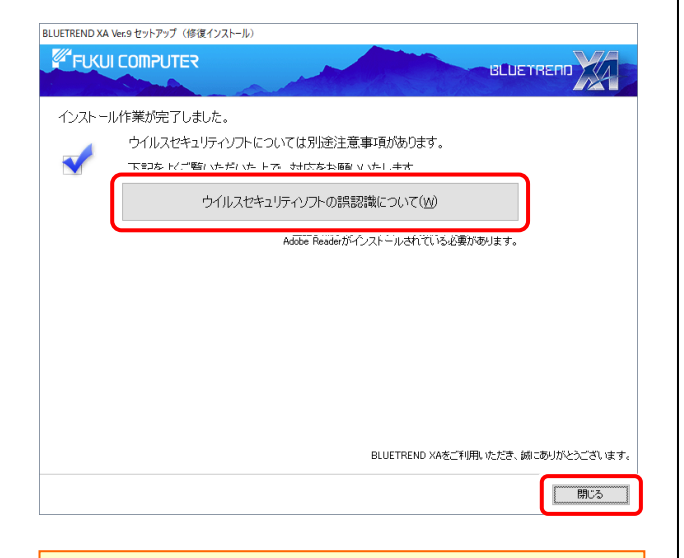

#### ウイルスセキュリティソフトの誤認識について

ウイルスセキュリティソフトの誤認識により、BLUETREND XA が 正常に動作しない場合があります。

誤認識を防ぐためには、セキュリティソフト側で「検出の除外」を設 定する必要がある場合があります。

「検出の除外」の設定手順については、[ウイルスセキュリティソフト の誤認識について]ボタンから表示される資料を参考にしてくださ い。

以上で BLUETREND XA のアップデートは 完了です。